# **Audit Management Module**

**Baseline Configuration Guide**

Document Version: 02.00.02 | December 2018

Rsam © 2018. All rights reserved **[Privacy Policy](http://www.rsam.com/privacy-policy/) | [Terms of Service](http://www.rsam.com/terms-of-service/)** 

## **Contents**

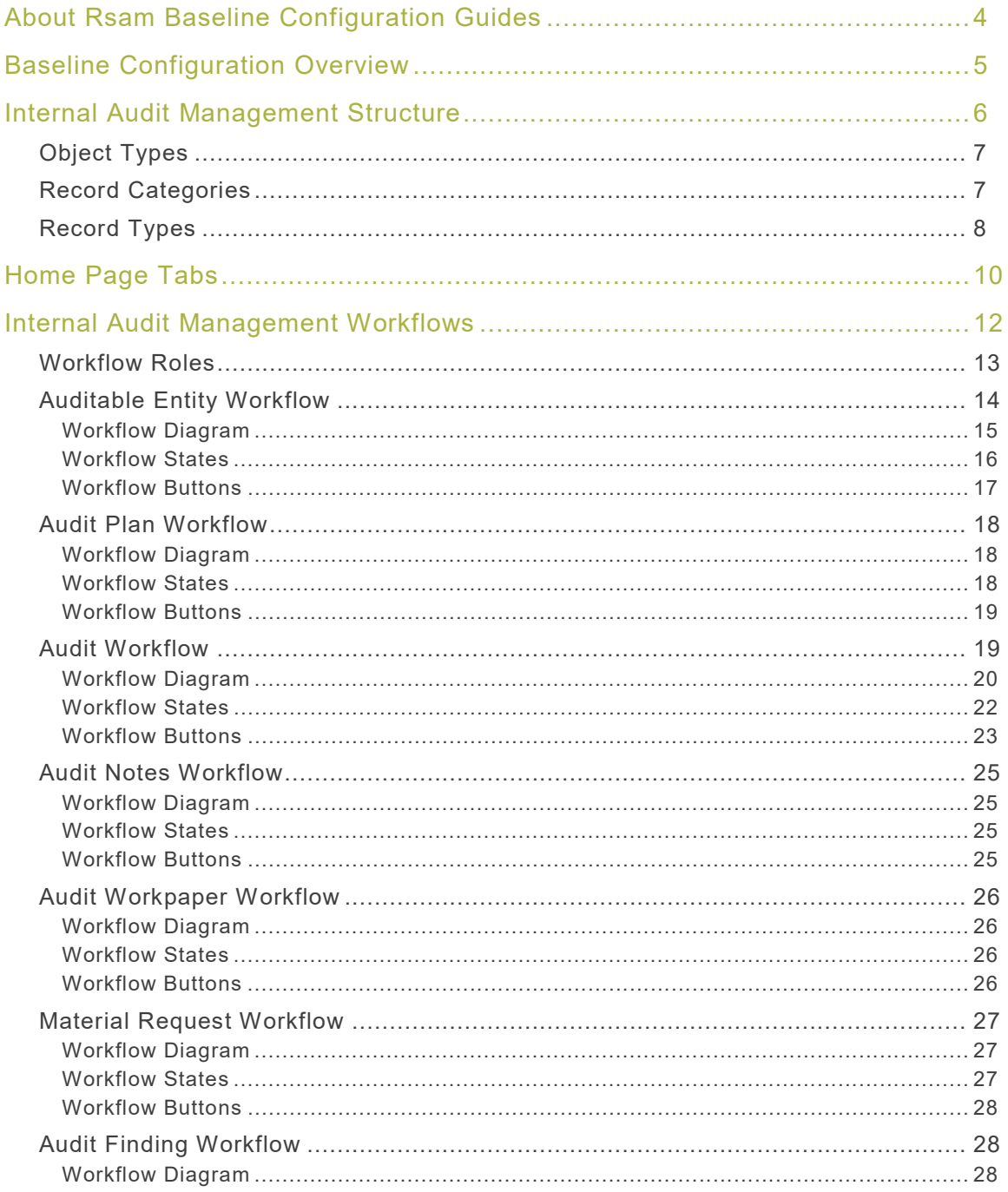

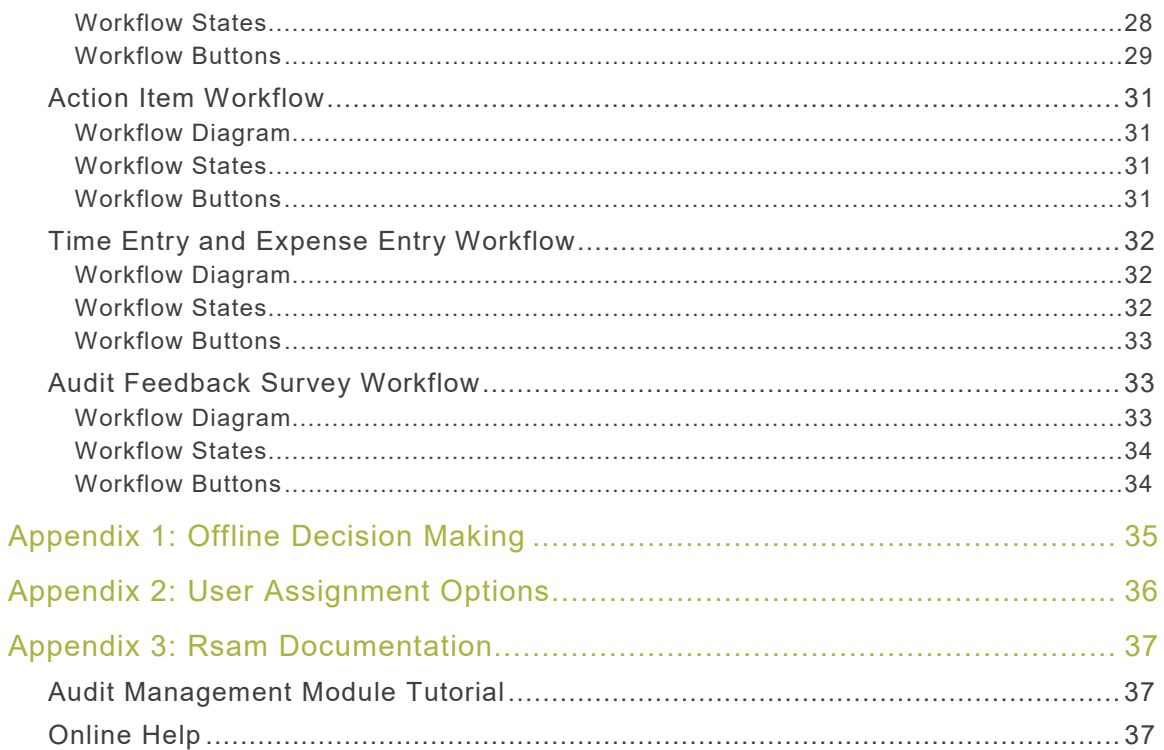

## <span id="page-3-0"></span>**About Rsam Baseline Configuration Guides**

Rsam Baseline Configuration Guides provide you the information needed to understand the predefined configurations for each module. These guides should be referenced to gain a better understanding of how the module is configured and can be used out-of-the-box.

## <span id="page-4-0"></span>**Baseline Configuration Overview**

This document describes the baseline configuration and structure for the Rsam Internal Audit Management module. The baseline configuration for the Internal Audit Management module allows users to plan, execute, and manage audits. The pre-configured activities support all aspects of an audit life cycle as follows:

- Annual Planning Includes creating auditable entities and setting up audit plans.
- Detailed Planning and Audit Execution Includes defining the audit details and resources and executing audits.
- Audit Findings Management Includes creating and validating the findings, obtaining management response, and following remediation procedures.

The following is a list of elements that have been configured out-of-the-box in the Internal Audit Management module:

- Forms Configuration
- Risk Analytics
- Data Structure
- Role-based Home Page Tabs
- Audit Management Workflow

This document explains each of the preceding elements in order to provide a baseline understanding before you leverage the *Internal Audit Management Step-by-Step Tutorial* or begin to tailor the module to meet your unique requirement

## <span id="page-5-0"></span>**Internal Audit Management Structure**

All the auditable entities, audits, audit plans, assessments, audit findings, audit workpapers, time entry, expense, material request, action item, and audit notes in the Internal Audit Management module are stored in the object type **Audit Universe**. All the auditor records in the Internal Audit Management module are stored in the object type **Library for Global Records**.

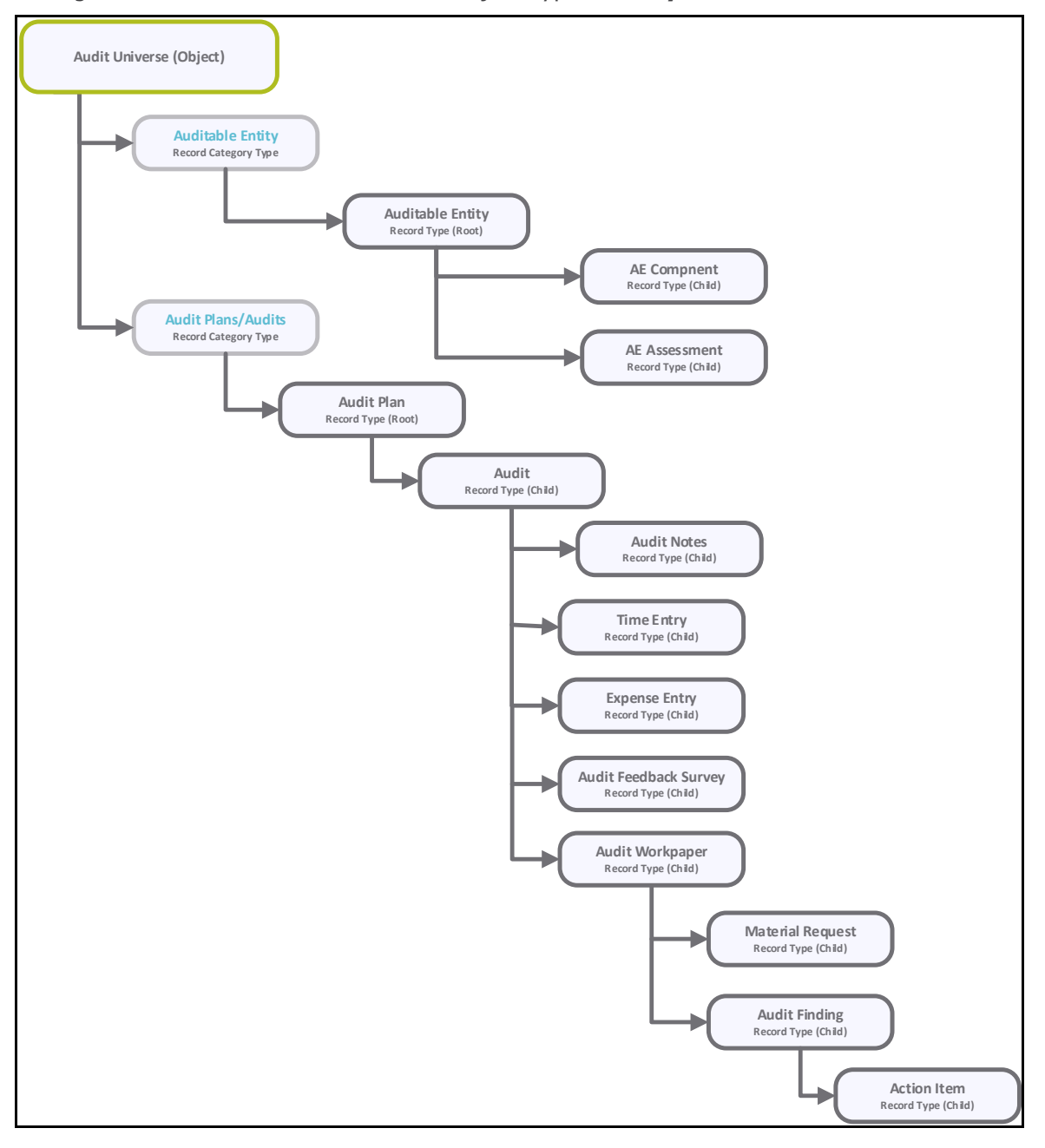

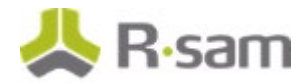

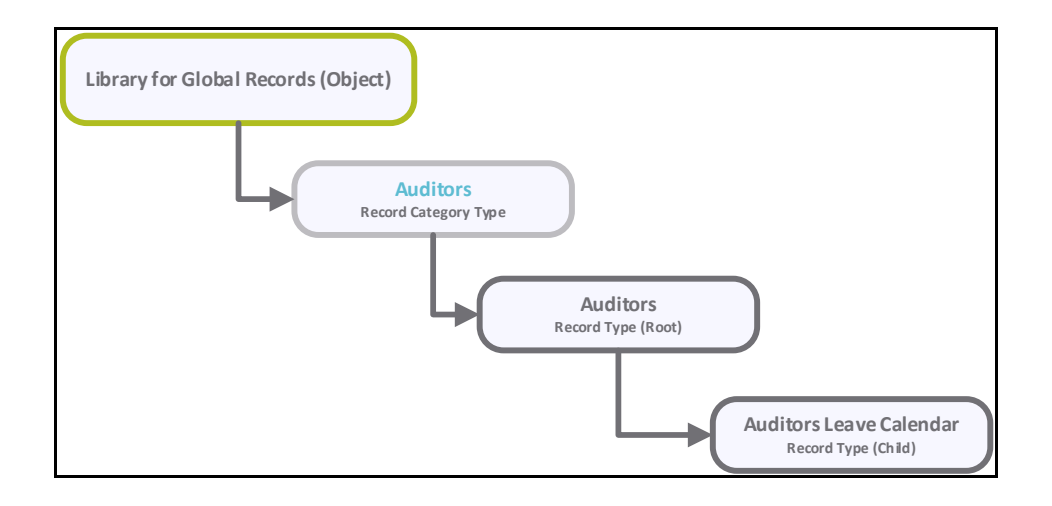

## <span id="page-6-0"></span>**Object Types**

The following table lists the object types pre-configured in this module.

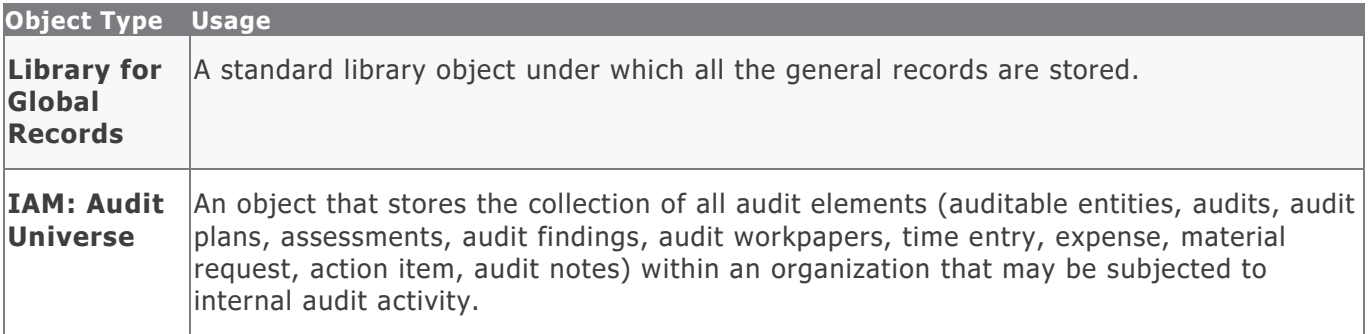

## <span id="page-6-1"></span>**Record Categories**

The following table lists the record categories pre-configured in this module.

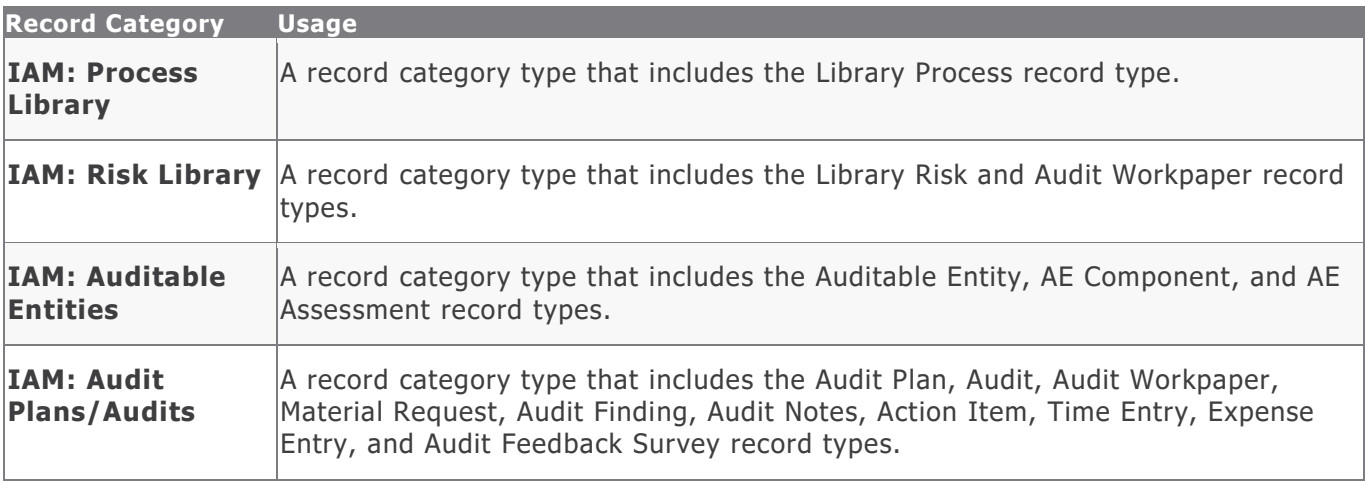

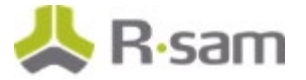

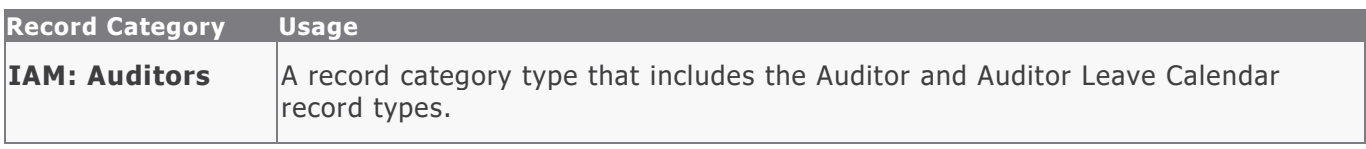

## <span id="page-7-0"></span>**Record Types**

The following table lists the record types pre-configured in this module.

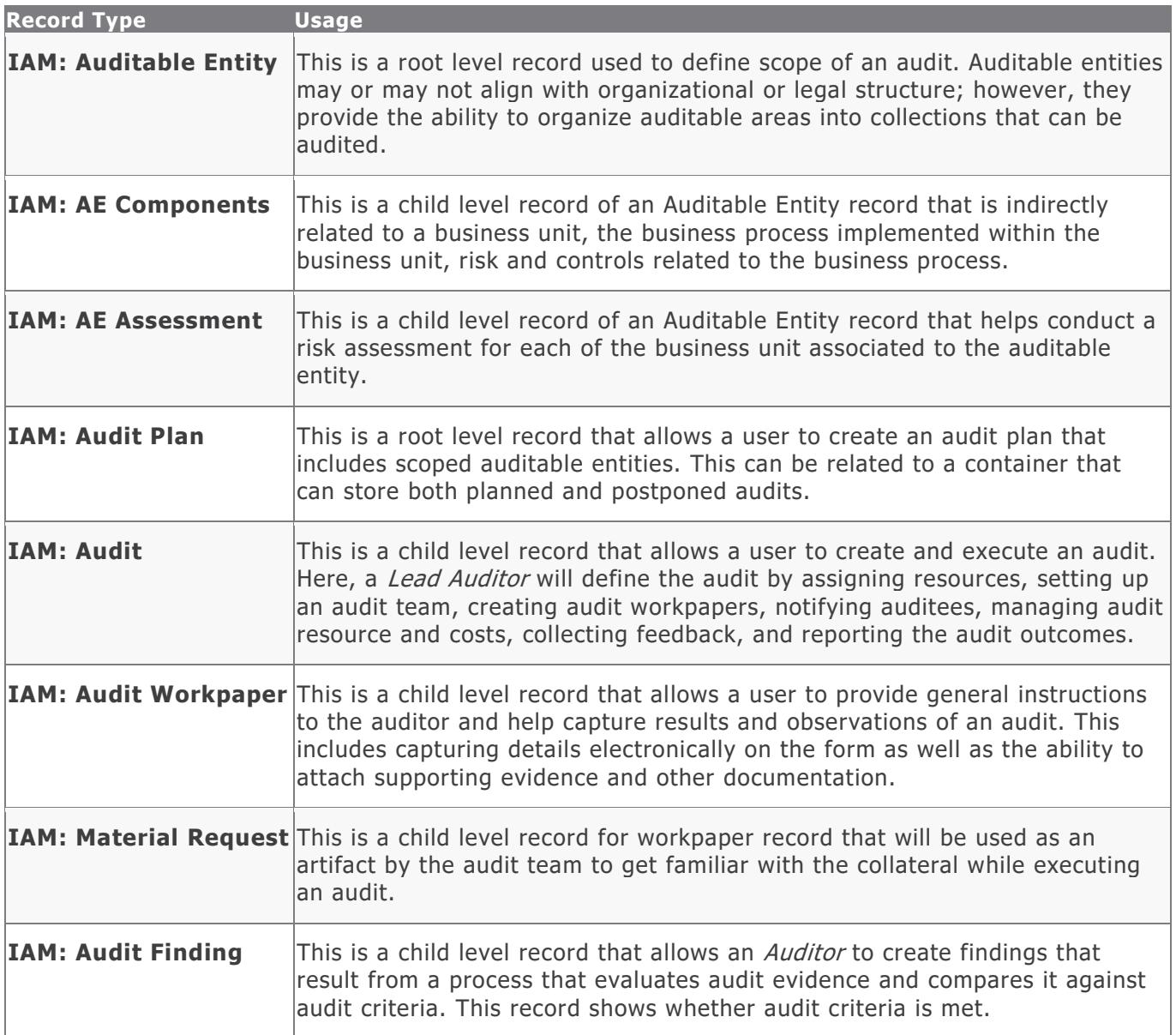

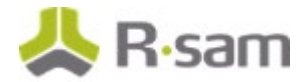

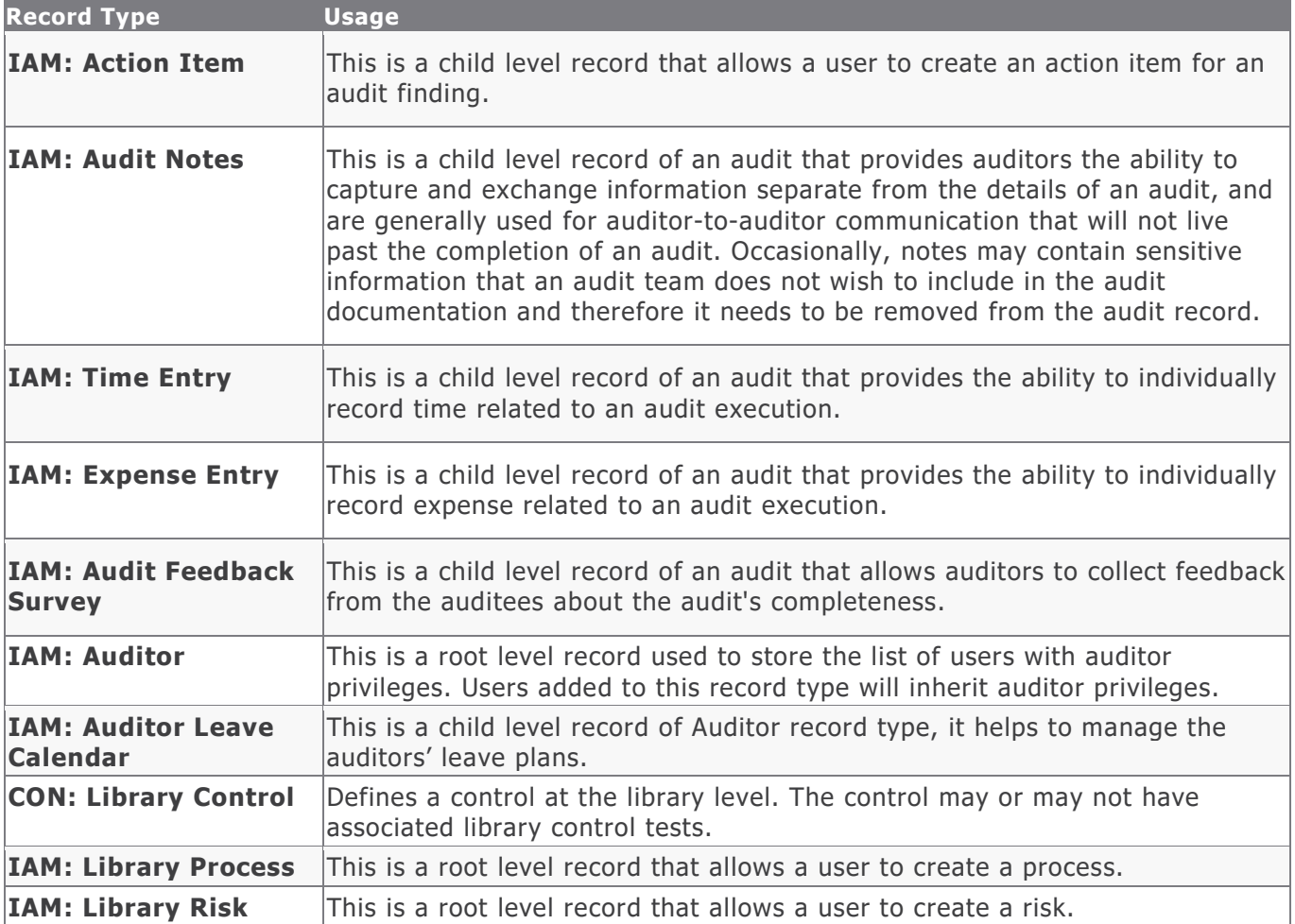

## <span id="page-9-0"></span>**Home Page Tabs**

The Baseline Configuration of the Internal Audit Management module contains several Home Page Tabs. These tabs can be configured for various roles and then can be assigned to your users to complete their tasks. The following table lists the Home Page Tabs available in the Internal Audit Management module.

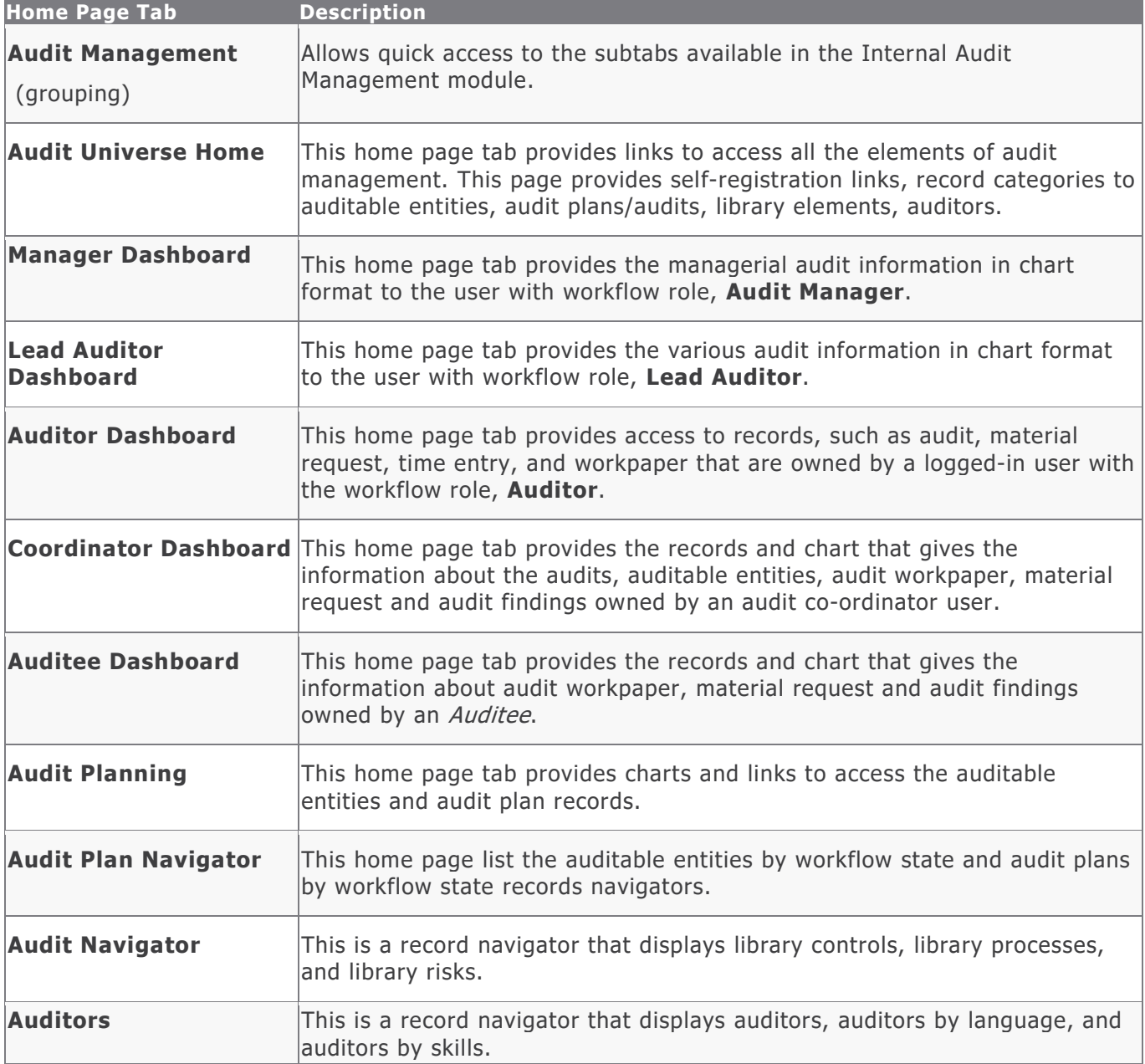

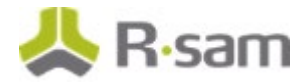

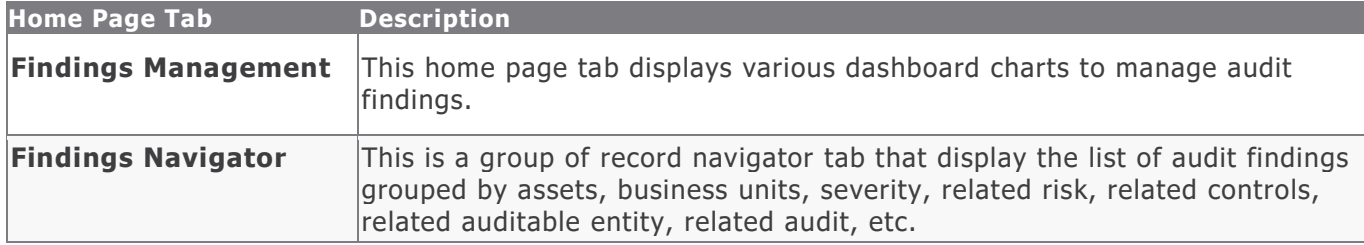

## <span id="page-11-0"></span>**Internal Audit Management Workflows**

This section covers various details on the following baseline workflows in the Internal Audit Management module:

- Auditable Entity
- Audit Plan
- Audit
- Audit Notes
- Audit Workpaper
- Material Request
- Audit Finding
- Action Item
- Time Entry
- Expense Entry
- Audit Feedback Survey

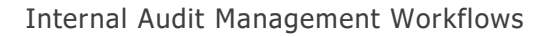

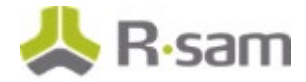

### <span id="page-12-0"></span>**Workflow Roles**

The following table lists the workflow roles to perform tasks in the baseline Internal Audit Management workflows.

**Note:** Sample users for each of these roles are optionally provided with the baseline module installation package.

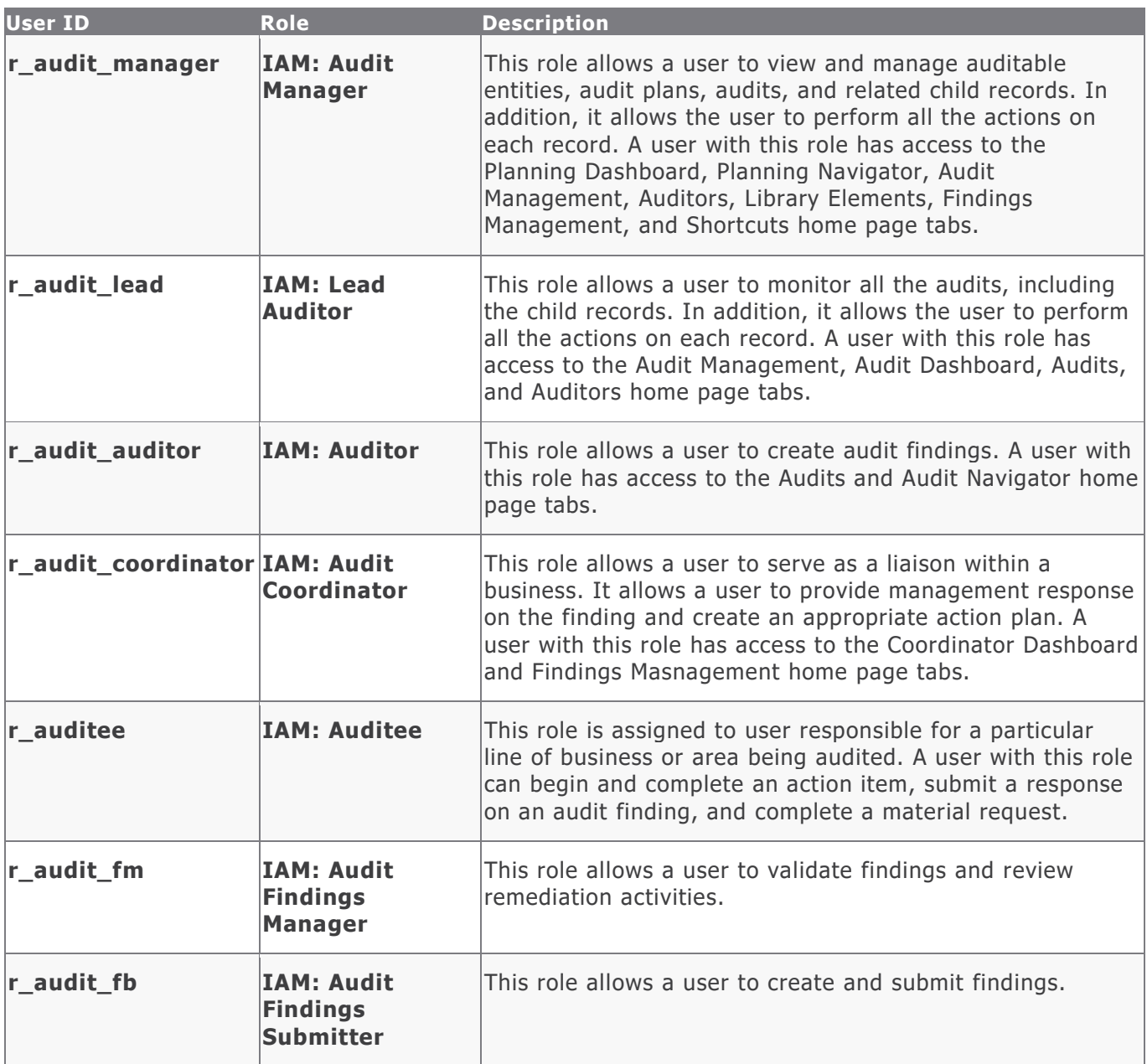

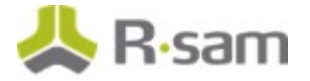

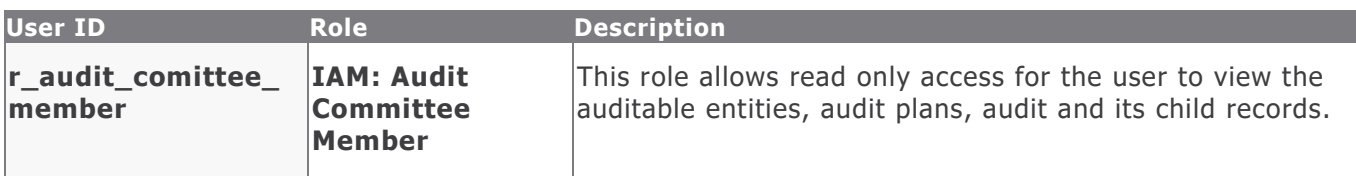

In addition to the above roles, the Rsam installation package includes an administrative role, **U: Object Administrator**, as well as a sample user for that role, **r\_admin**. This user has access to all record types, object types, workflow states, and workflow buttons across all Rsam baseline modules. Rsam Administrators should take necessary precautions to restrict standard users from accessing Rsam with this administrative role.

Before proceeding to the specific workflows, it is recommended that you familiarize yourself with the following Rsam workflow diagram key.

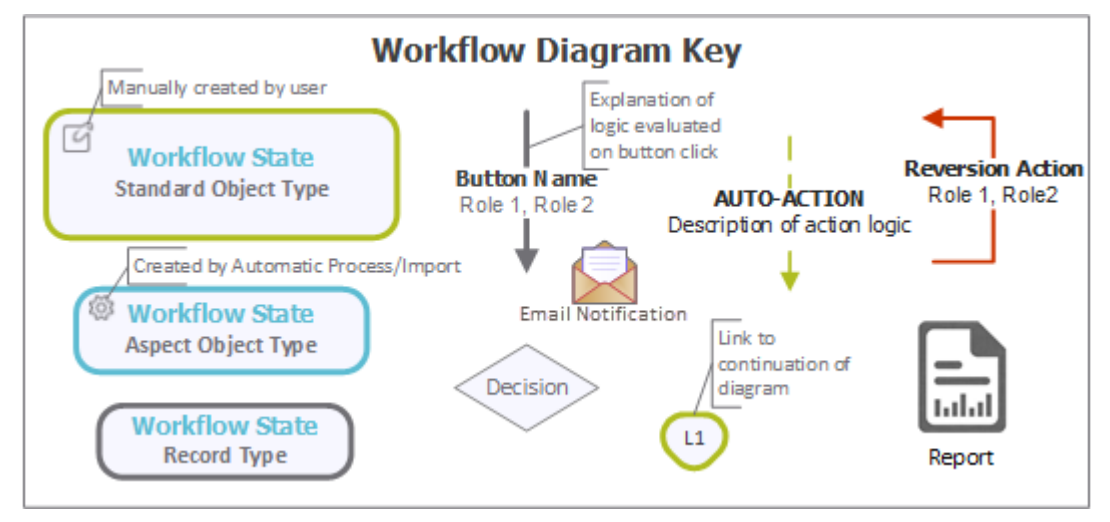

## <span id="page-13-0"></span>**Auditable Entity Workflow**

This section covers the following concepts of the baseline Auditable Entity workflow in the Internal Audit Management module:

- Workflow Diagram
- Workflow States
- Workflow Buttons

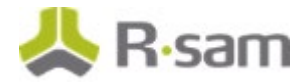

#### <span id="page-14-0"></span>**Workflow Diagram**

The following diagram depicts the out-of-the-box Auditable Entity workflow:

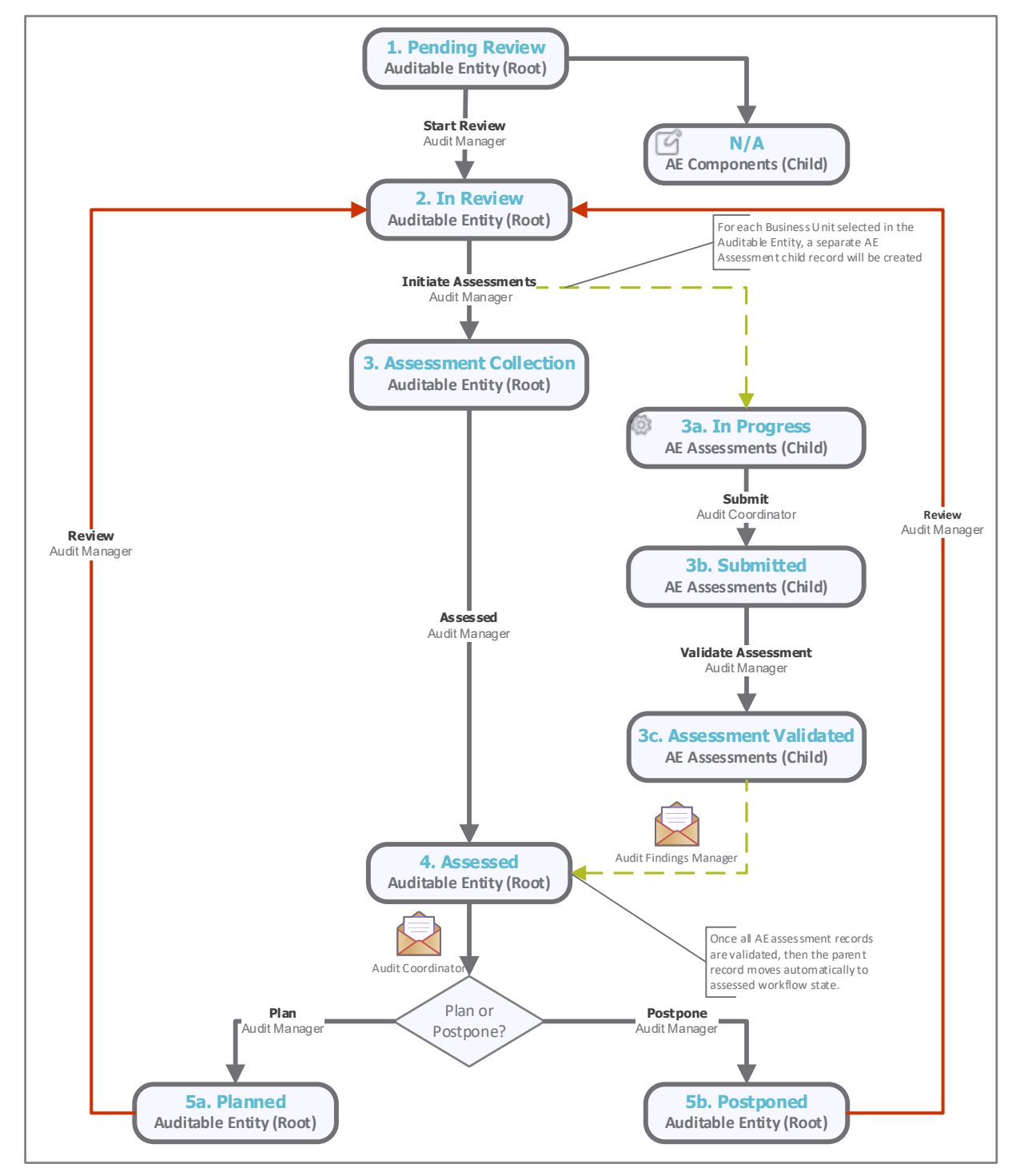

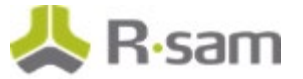

#### <span id="page-15-0"></span>**Workflow States**

The following table lists the states associated with the baseline Auditable Entity workflow.

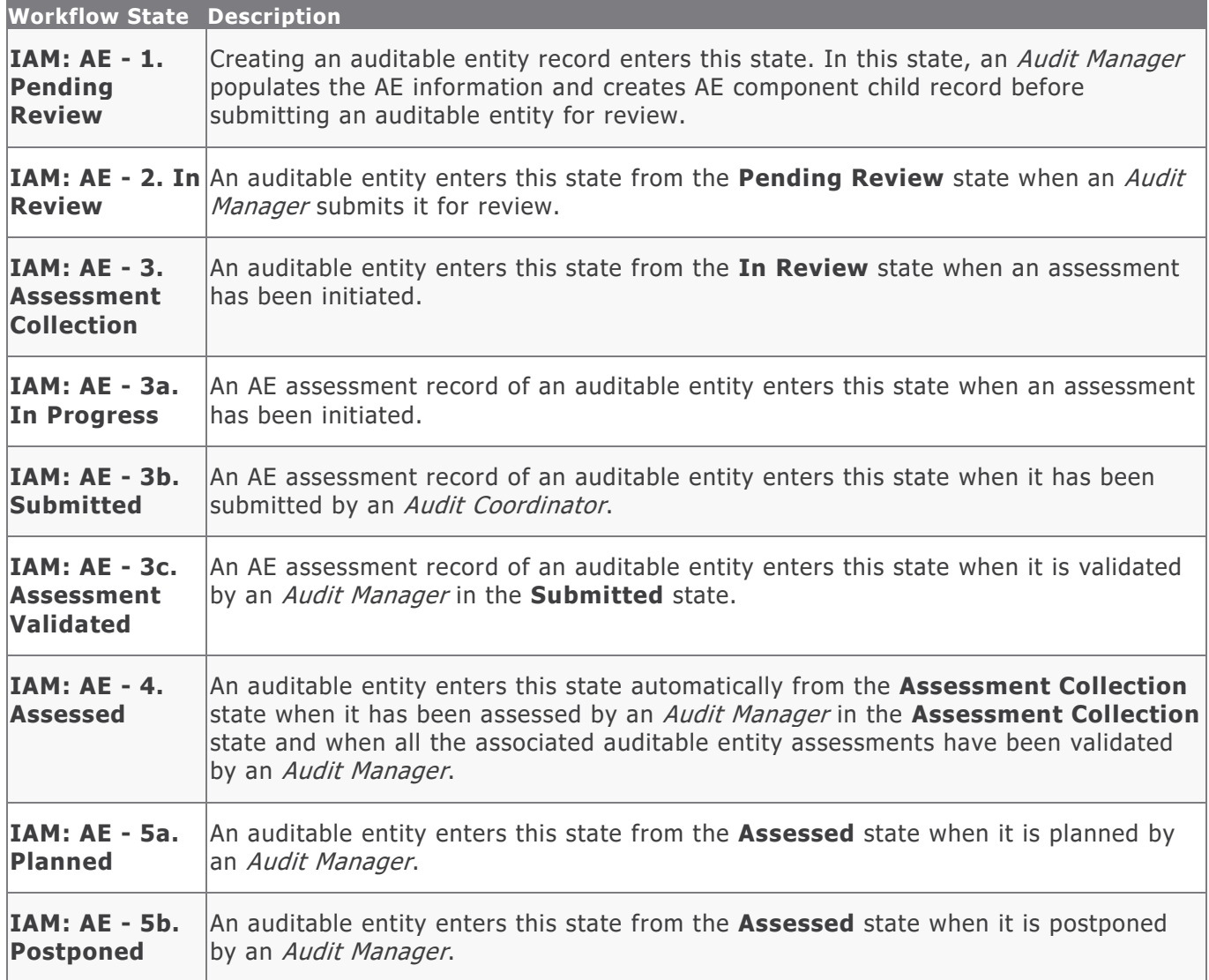

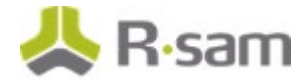

#### <span id="page-16-0"></span>**Workflow Buttons**

The following table lists the buttons available in the various states of the baseline Auditable Entity workflow.

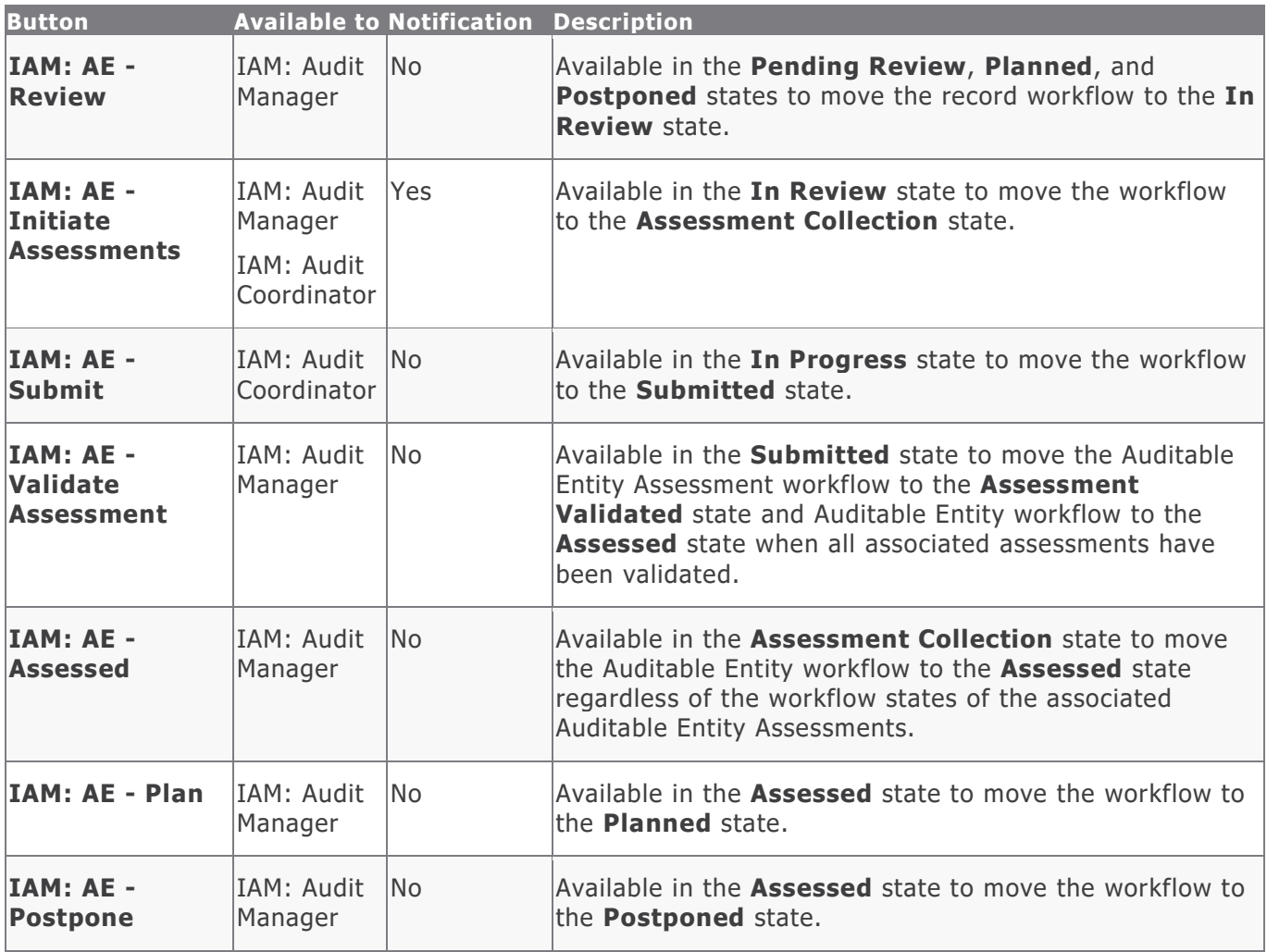

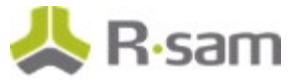

## <span id="page-17-0"></span>**Audit Plan Workflow**

This section covers the following concepts of the baseline Audit Plan workflow:

- Workflow Diagram
- Workflow States
- Workflow Buttons

### <span id="page-17-1"></span>**Workflow Diagram**

The following diagram depicts the out-of-the-box Audit Plan workflow:

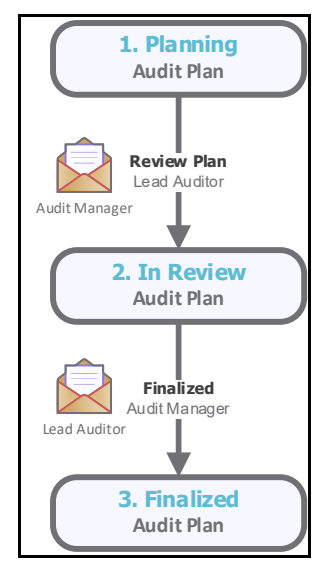

#### <span id="page-17-2"></span>**Workflow States**

The following table lists the states associated with the baseline Audit Plan workflow.

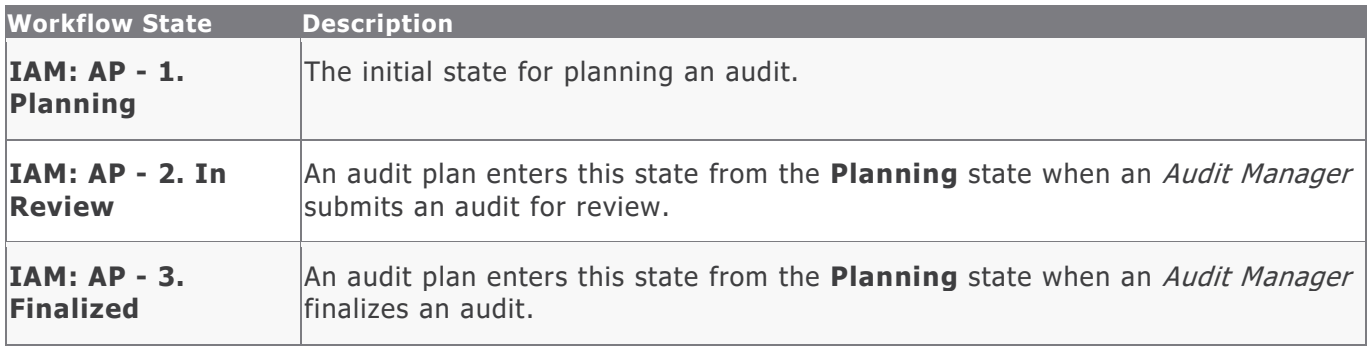

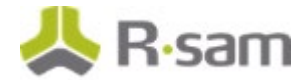

#### <span id="page-18-0"></span>**Workflow Buttons**

The following table lists the buttons available in the various states of the baseline Audit Plan workflow.

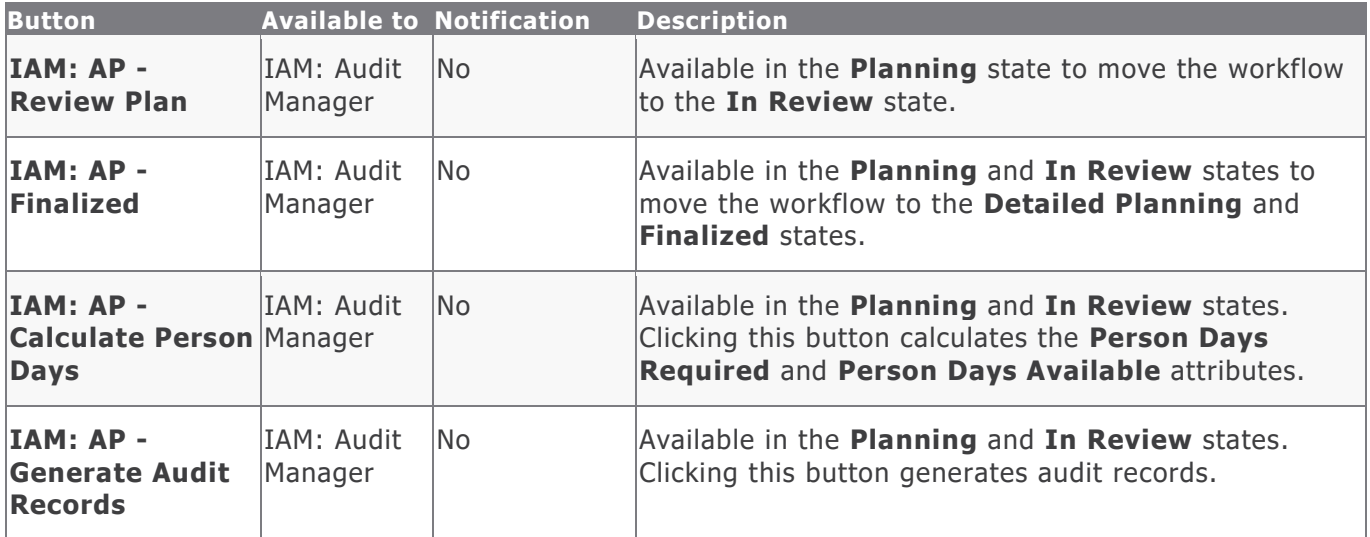

### <span id="page-18-1"></span>**Audit Workflow**

This section covers the following concepts of the baseline Audit workflow in the Internal Audit Management module:

- Workflow Diagram
- Workflow States
- Workflow Buttons

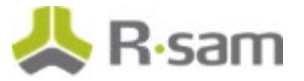

#### <span id="page-19-0"></span>**Workflow Diagram**

<span id="page-19-1"></span>The following diagrams depict the out-of-the-box Audit Execution workflow:

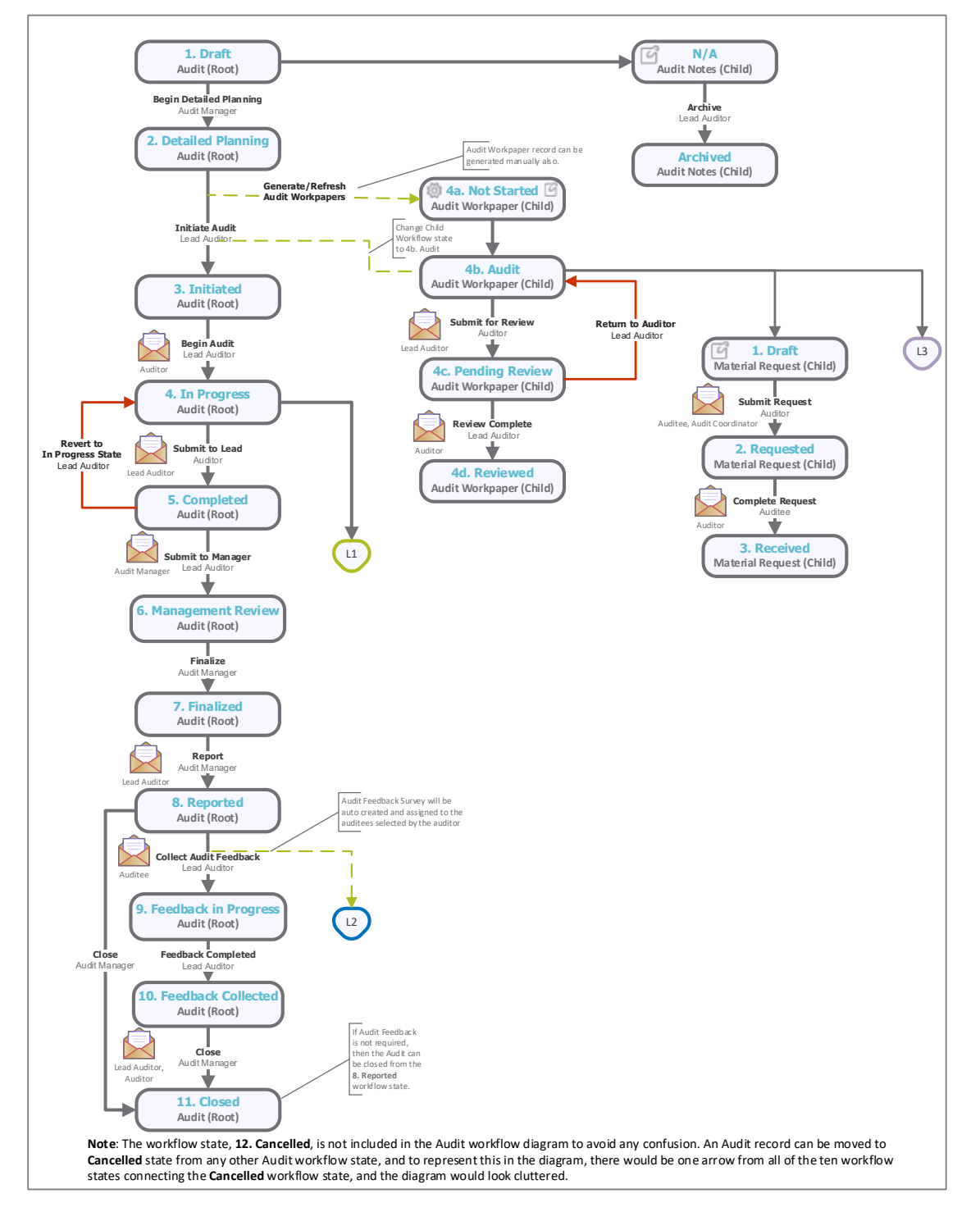

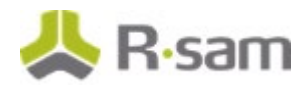

<span id="page-20-1"></span><span id="page-20-0"></span>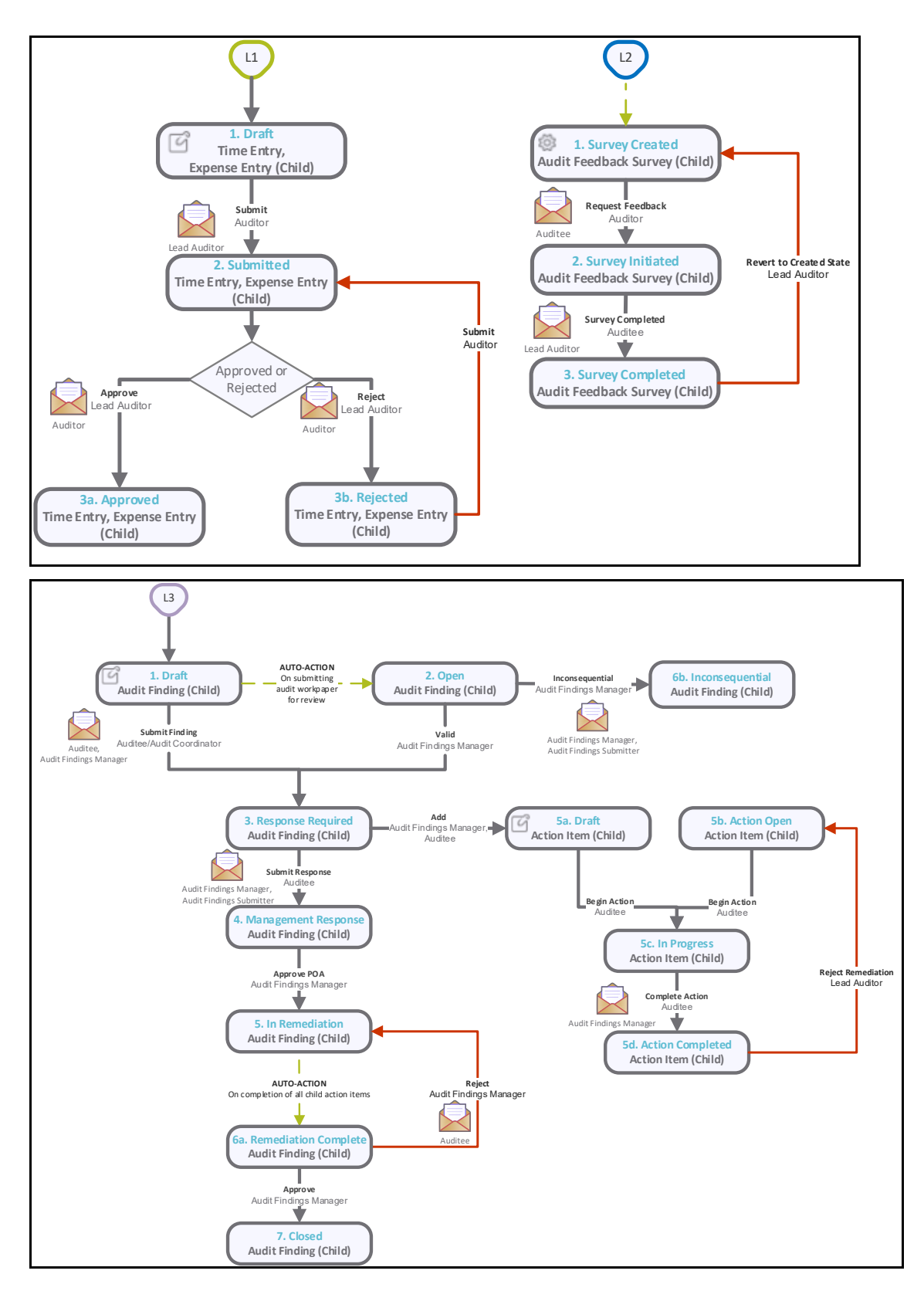

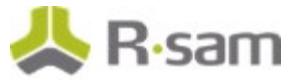

#### <span id="page-21-0"></span>**Workflow States**

The following table lists the states associated with the baseline Audit workflow.

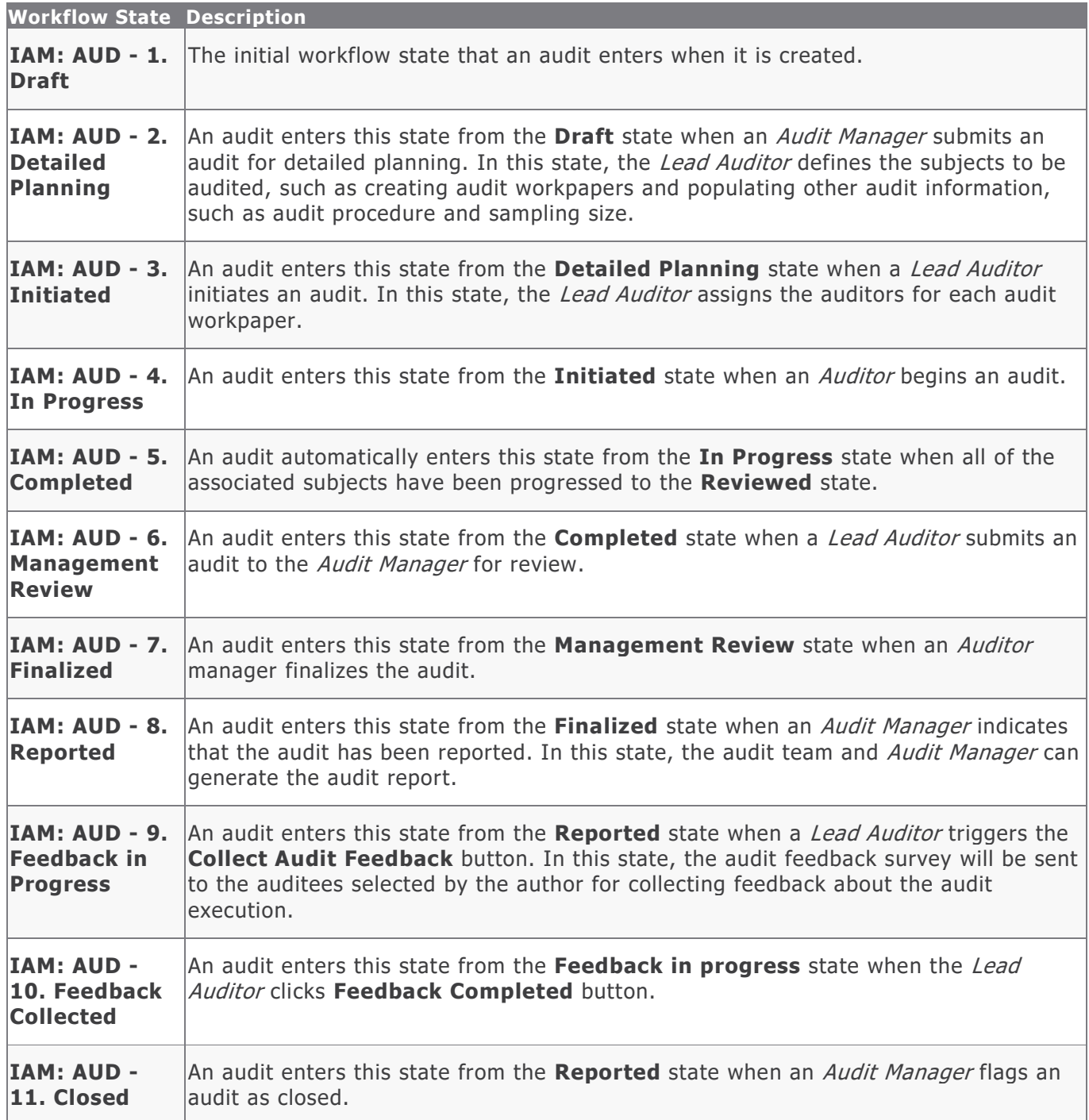

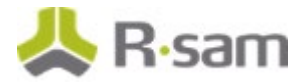

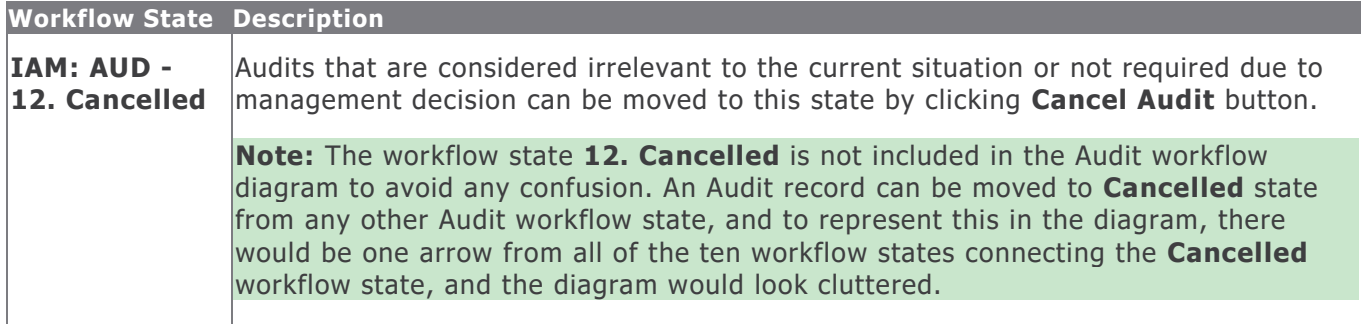

#### <span id="page-22-0"></span>**Workflow Buttons**

The following table lists the buttons available in the various states of the baseline Audit workflow.

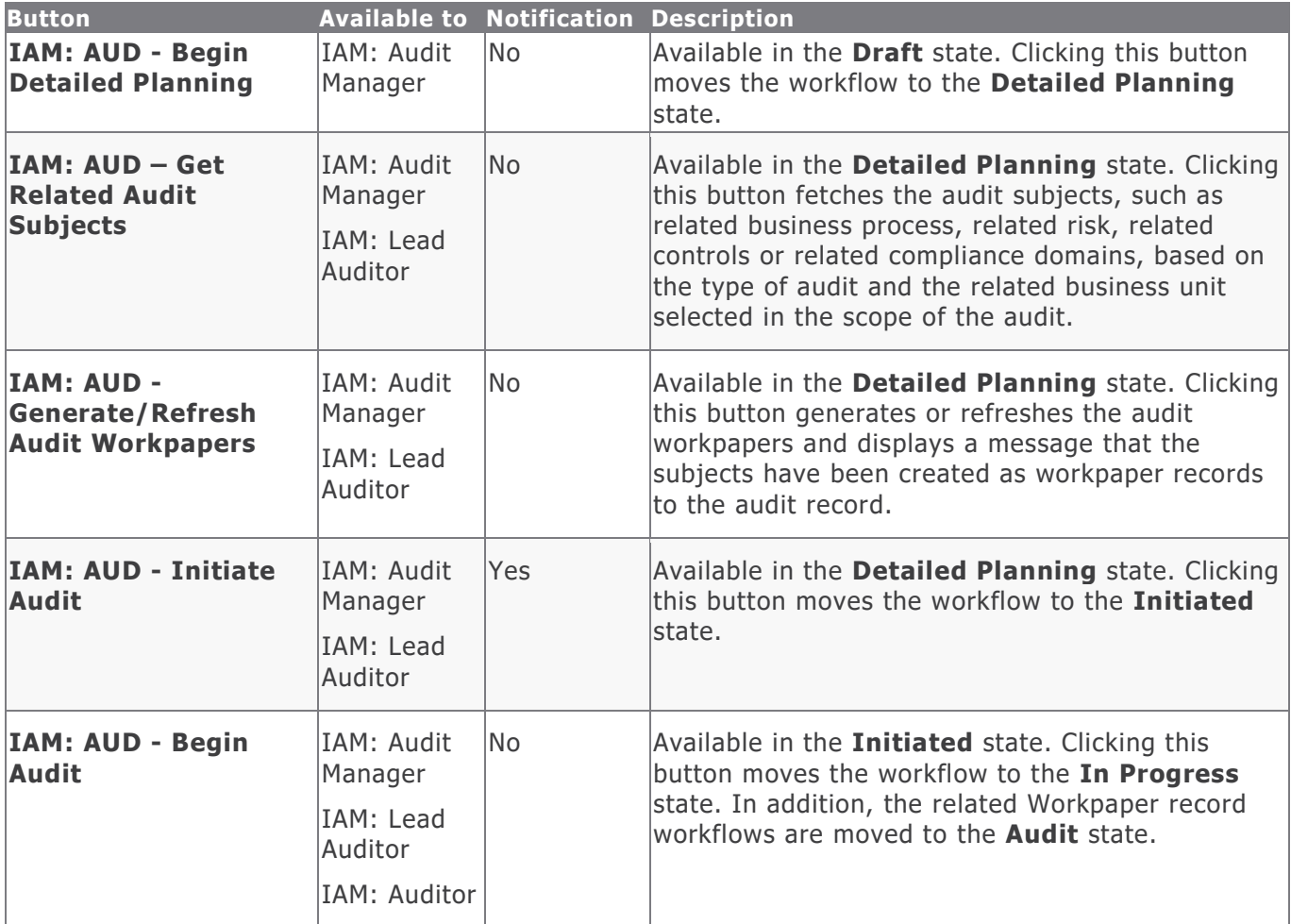

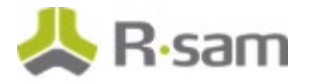

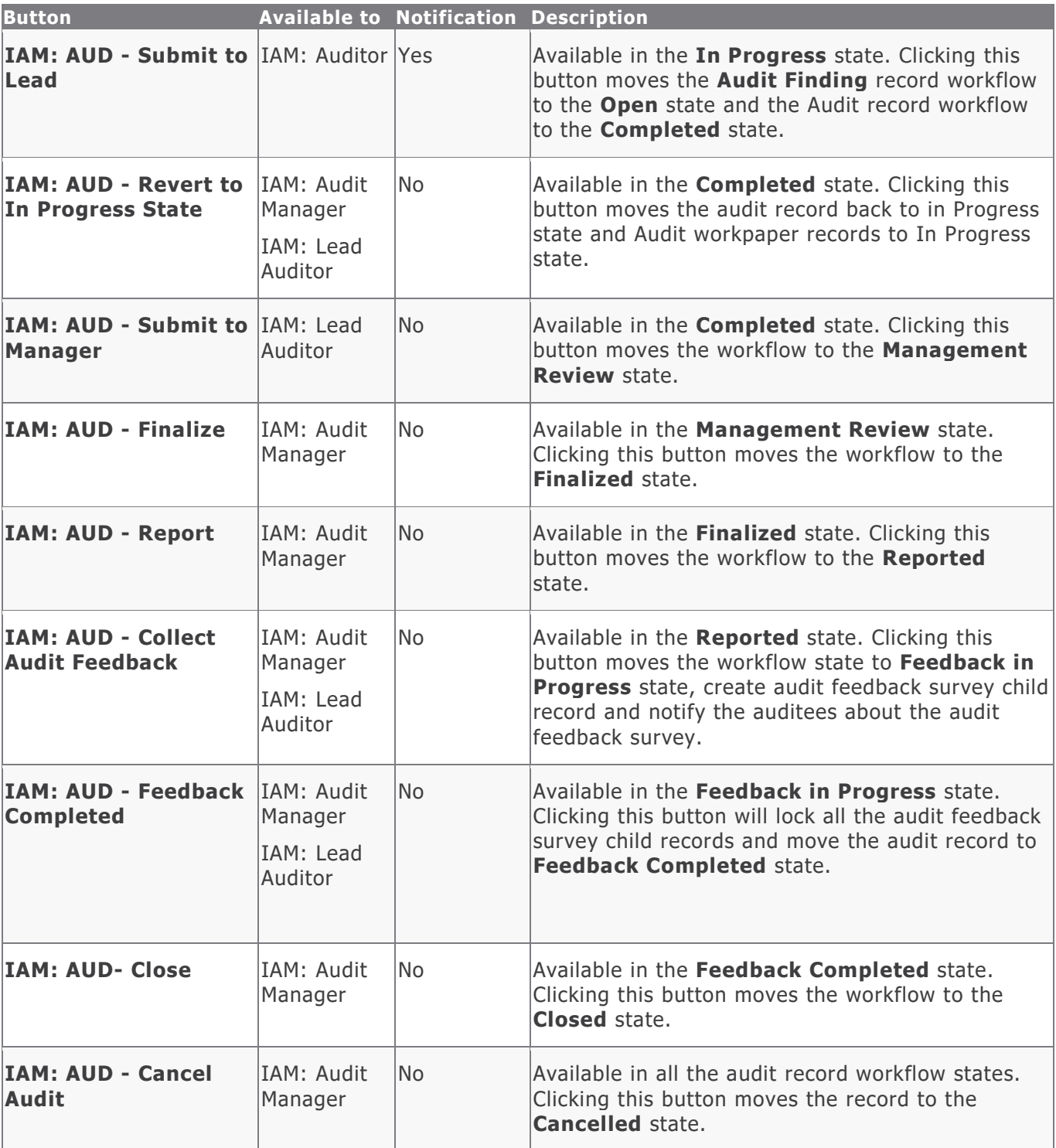

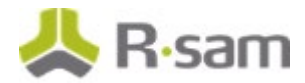

## <span id="page-24-0"></span>**Audit Notes Workflow**

This section covers the following concepts of the baseline Audit Notes workflow in the Internal Audit Management module:

- Workflow Diagram
- Workflow States
- Workflow Buttons

#### <span id="page-24-1"></span>**Workflow Diagram**

<span id="page-24-2"></span>Please refer to the baseline Audit workflow diagram to view the baseline [Audit Notes](#page-19-1) workflow.

#### **Workflow States**

The following table lists the states associated with the baseline Audit Notes workflow.

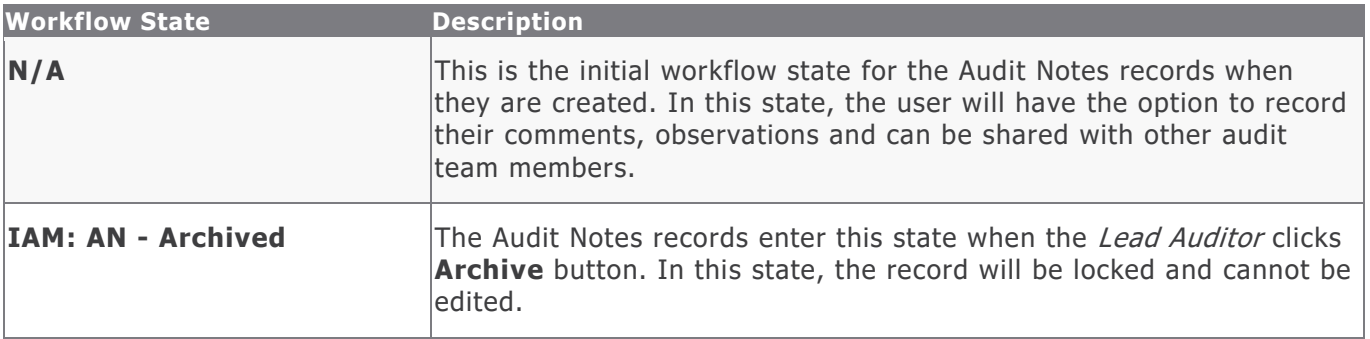

#### <span id="page-24-3"></span>**Workflow Buttons**

The following table lists the buttons available in the various states of the baseline Audit Notes workflow.

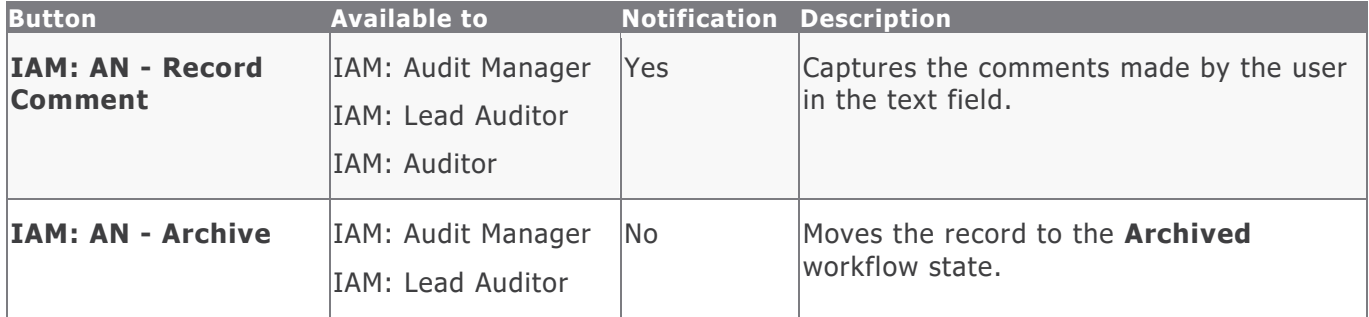

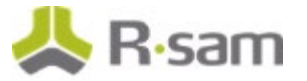

## <span id="page-25-0"></span>**Audit Workpaper Workflow**

This section covers the following concepts of the baseline Workpaper workflow in the Internal Audit Management module:

- Workflow Diagram
- Workflow States
- Workflow Buttons

#### <span id="page-25-1"></span>**Workflow Diagram**

<span id="page-25-2"></span>Please refer to the baseline Audit workflow diagram to view the baseline [Audit Workpaper](#page-19-1) workflow.

#### **Workflow States**

The following table lists the states associated with the baseline Audit Workpaper workflow.

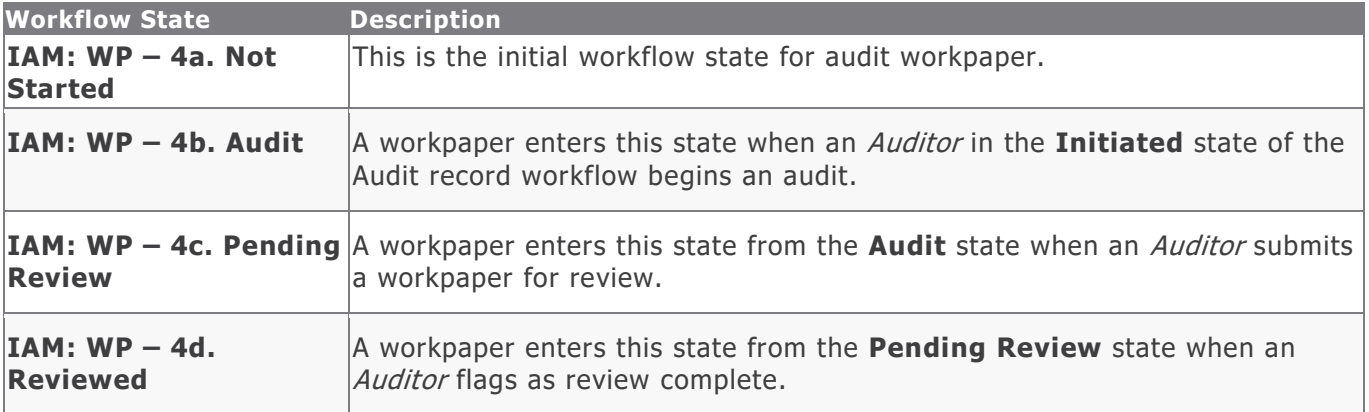

#### <span id="page-25-3"></span>**Workflow Buttons**

The following table lists the buttons available in the various states of the baseline Audit Workpaper workflow.

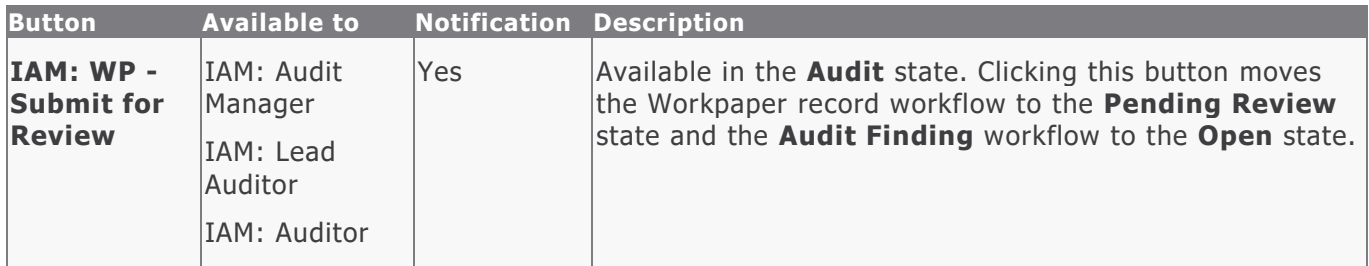

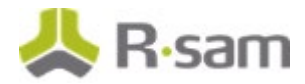

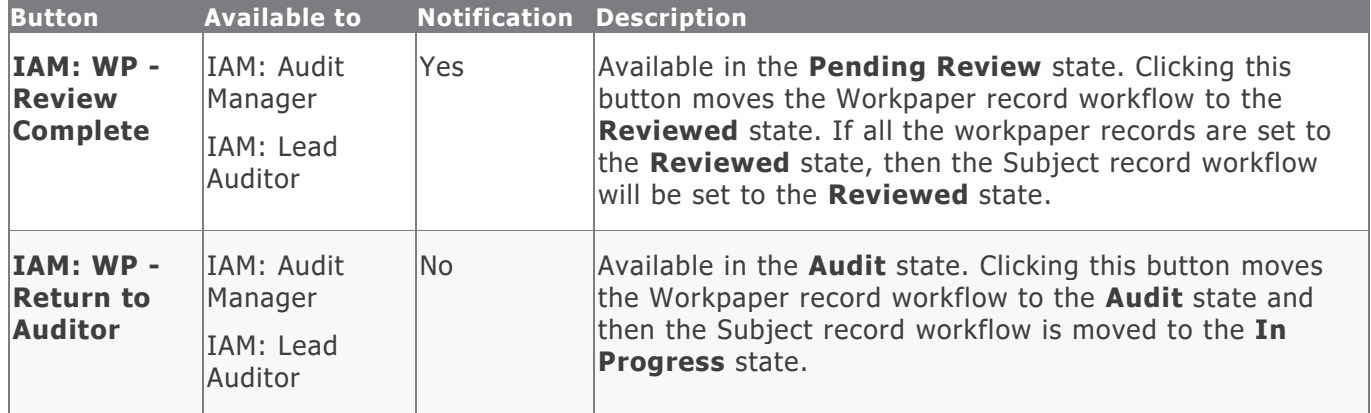

## <span id="page-26-0"></span>**Material Request Workflow**

This section covers the following concepts of the baseline Material Request workflow in the Internal Audit Management module:

- Workflow Diagram
- Workflow States
- Workflow Buttons

#### <span id="page-26-1"></span>**Workflow Diagram**

<span id="page-26-2"></span>Please refer to the baseline Audit workflow diagram to view the baseline [Material](#page-19-1) Request workflow.

#### **Workflow States**

The following table lists the states associated with the baseline Material Request workflow.

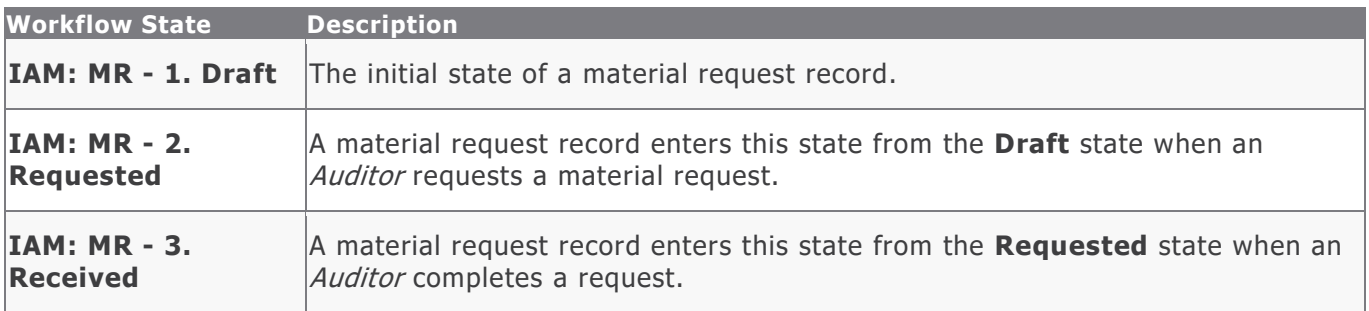

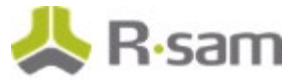

#### <span id="page-27-0"></span>**Workflow Buttons**

The following table lists the buttons available in the various states of the baseline Material Request workflow.

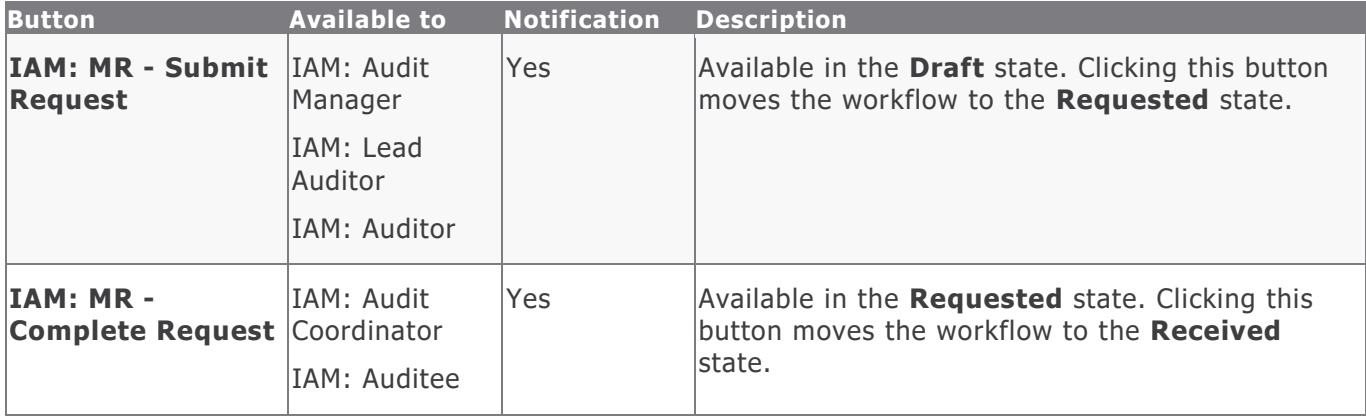

## <span id="page-27-1"></span>**Audit Finding Workflow**

This section covers the following concepts of the baseline Audit Finding workflow in the Internal Audit Management module:

- Workflow Diagram
- Workflow States
- Workflow Buttons

### <span id="page-27-2"></span>**Workflow Diagram**

<span id="page-27-3"></span>Please refer to the baseline Audit workflow diagram to view the baseline [Audit Finding](#page-20-0) workflow.

#### **Workflow States**

The following table lists the states associated with the baseline Audit Finding workflow in the Internal Audit Management module.

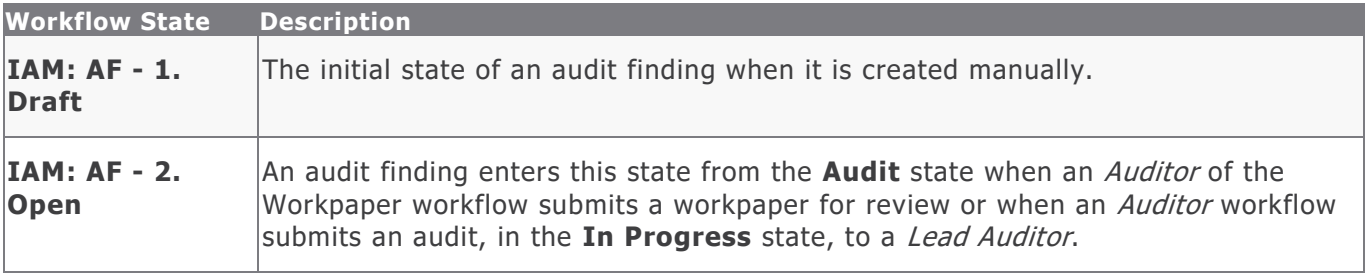

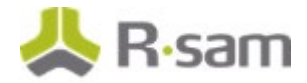

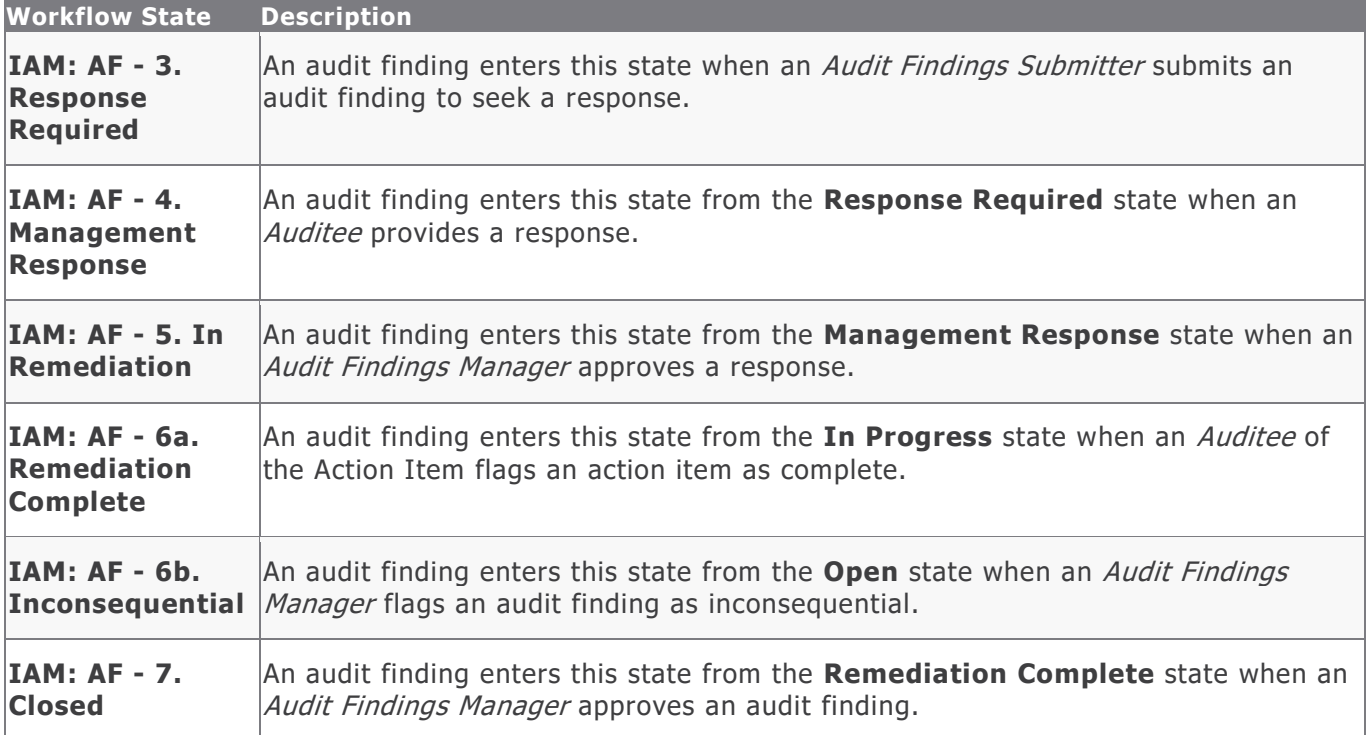

#### <span id="page-28-0"></span>**Workflow Buttons**

The following table lists the buttons available in the various states of the baseline Audit Finding workflow.

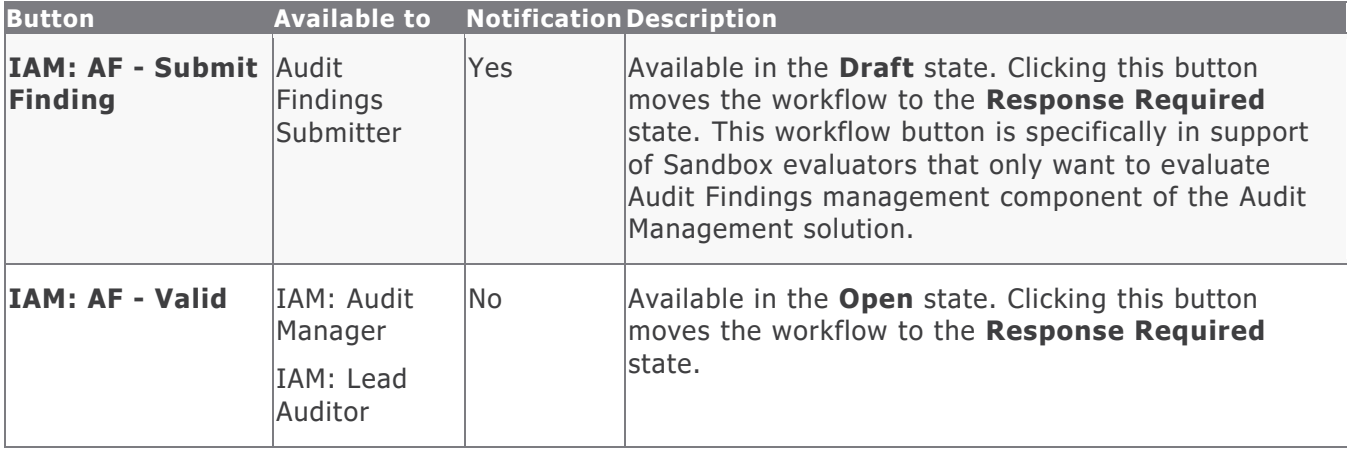

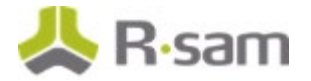

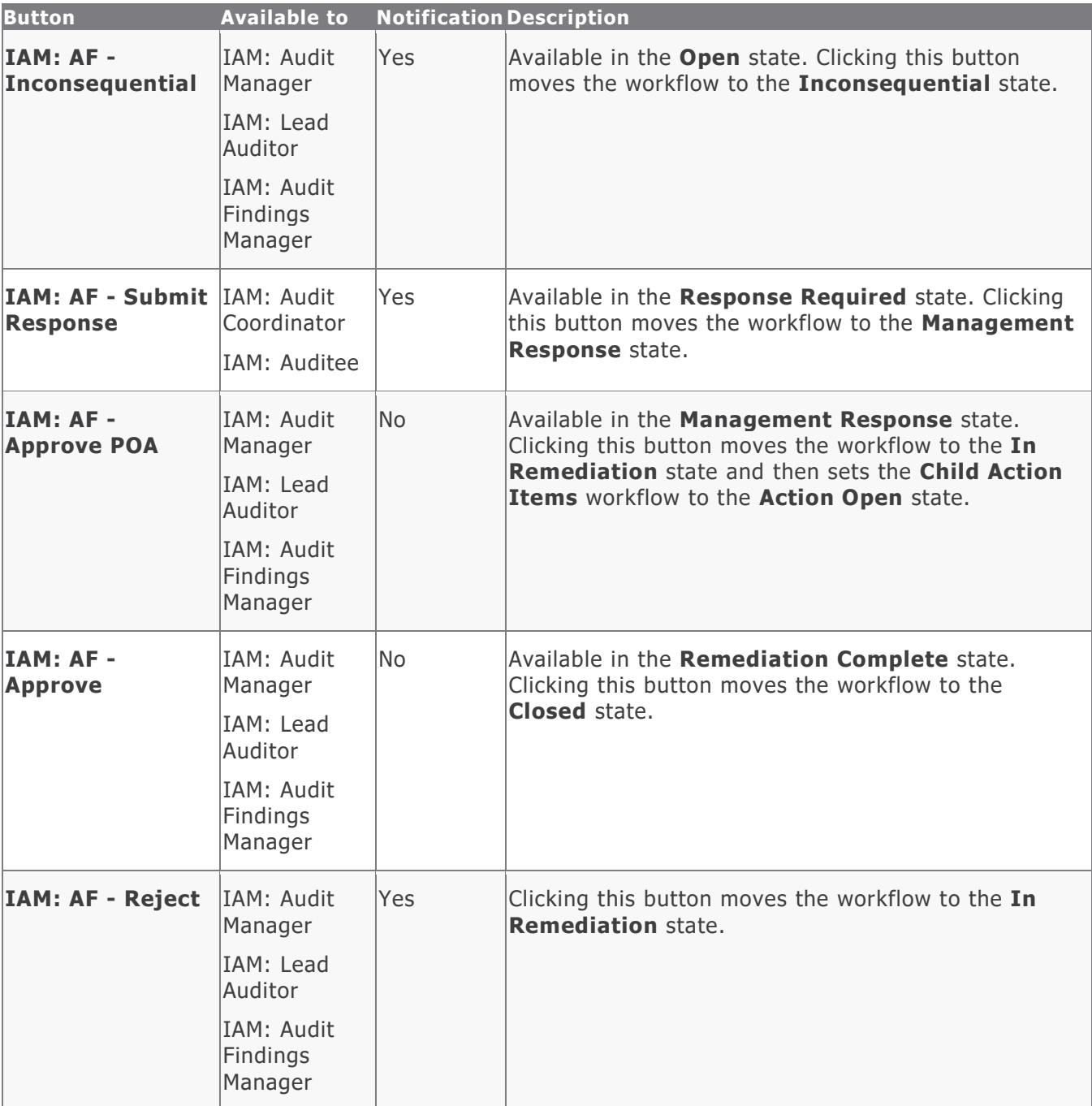

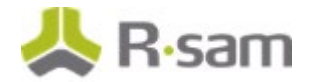

### <span id="page-30-0"></span>**Action Item Workflow**

This section covers the following concepts of the baseline Auditable Entity workflow in the Internal Audit Management module:

- Workflow Diagram
- Workflow States
- Workflow Buttons

#### <span id="page-30-1"></span>**Workflow Diagram**

<span id="page-30-2"></span>Please refer to the baseline Audit workflow diagram to view the baseline [Action Item](#page-20-0) workflow.

#### **Workflow States**

The following table lists the states associated with the baseline Action Item workflow in the Internal Audit Management module.

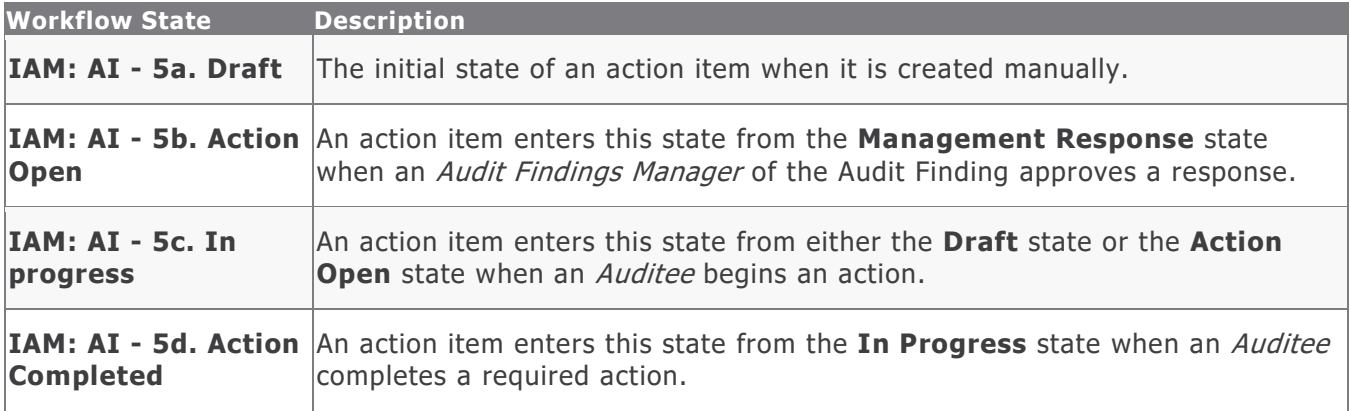

#### <span id="page-30-3"></span>**Workflow Buttons**

The following table lists the buttons available in the various states of the baseline Action Item workflow.

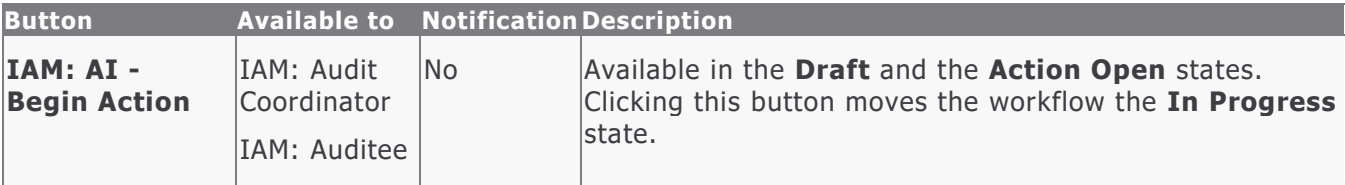

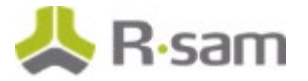

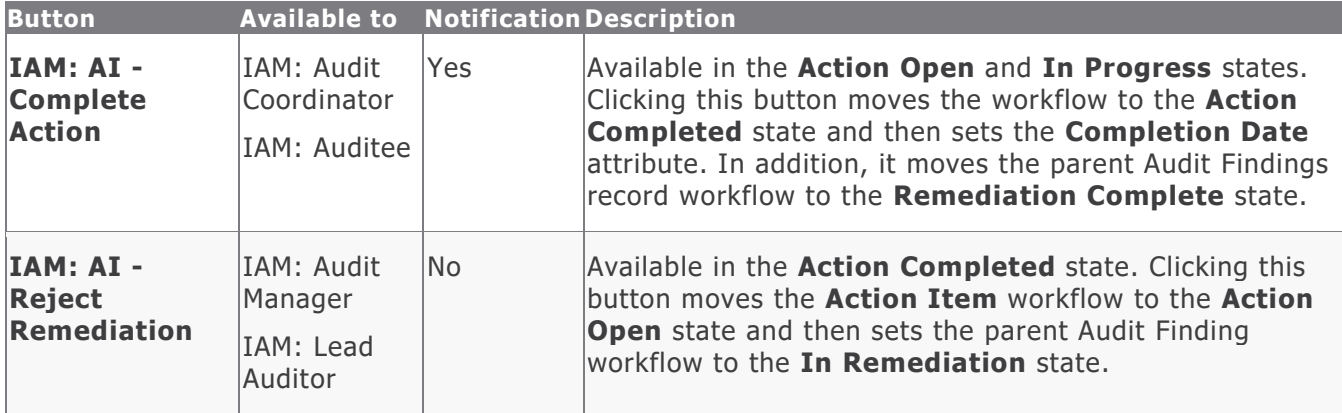

## <span id="page-31-0"></span>**Time Entry and Expense Entry Workflow**

This section covers the following concepts of the baseline Time Entry and Expense Entry workflow in the Internal Audit Management module:

- Workflow Diagram
- Workflow States
- Workflow Buttons

#### <span id="page-31-1"></span>**Workflow Diagram**

Please refer to the baseline Audit workflow diagram to view the baseline Time Entry and Expense [Entry](#page-20-1) workflow.

#### <span id="page-31-2"></span>**Workflow States**

The following table lists the states associated with the baseline Time Entry and Expense Entry workflow.

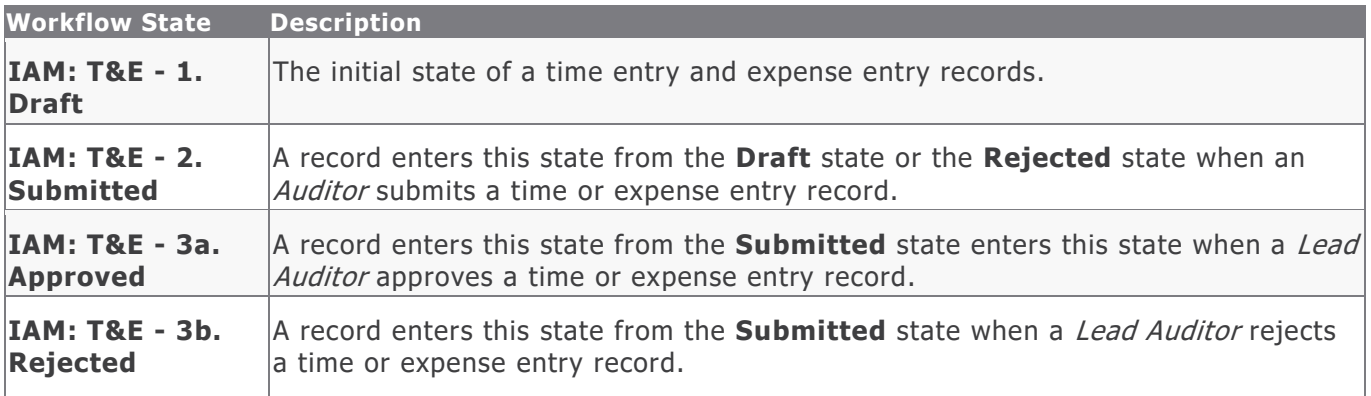

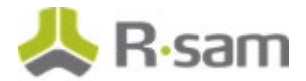

#### <span id="page-32-0"></span>**Workflow Buttons**

The following table lists buttons available in the various states of the baseline Time Entry and Expense Entry workflow.

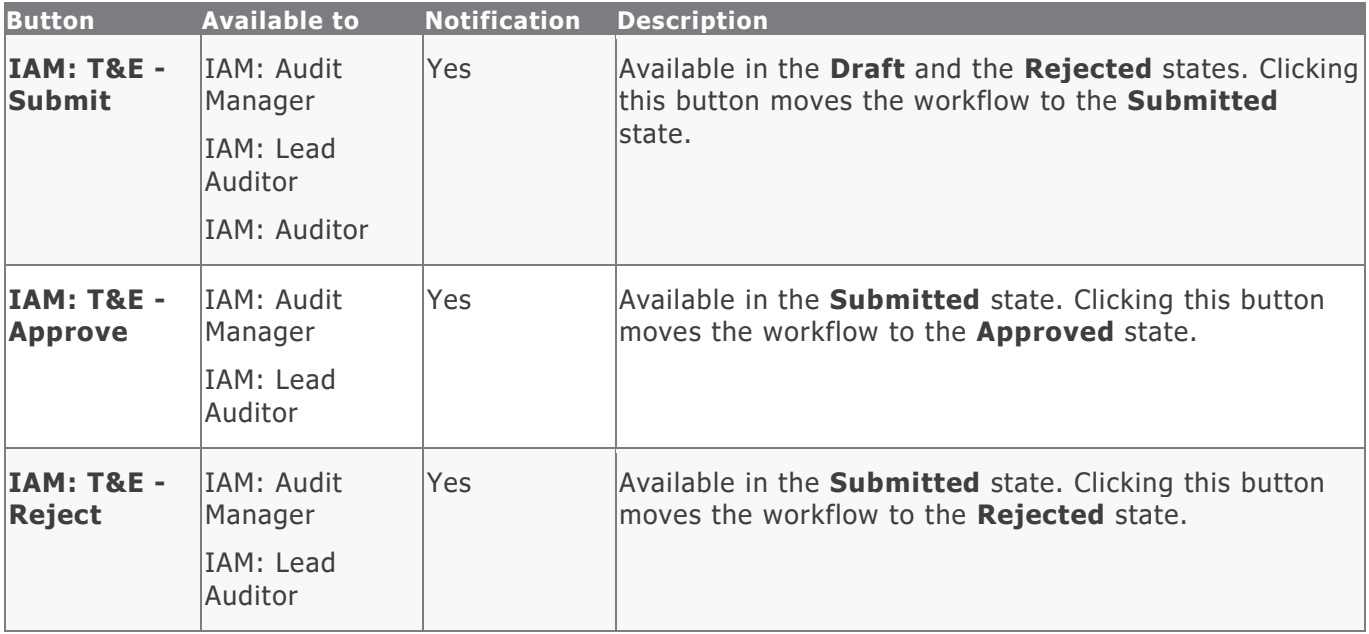

## <span id="page-32-1"></span>**Audit Feedback Survey Workflow**

This section covers the following concepts of the baseline Audit Feedback Survey workflow in the Internal Audit Management module:

- Workflow Diagram
- Workflow States
- Workflow Buttons

#### <span id="page-32-2"></span>**Workflow Diagram**

Please refer to the baseline Audit workflow diagram to view the baseline [Audit Feedback](#page-20-1) Survey workflow.

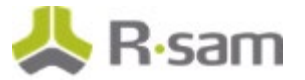

#### <span id="page-33-0"></span>**Workflow States**

The following table lists the states associated with the baseline Audit Feedback Survey workflow.

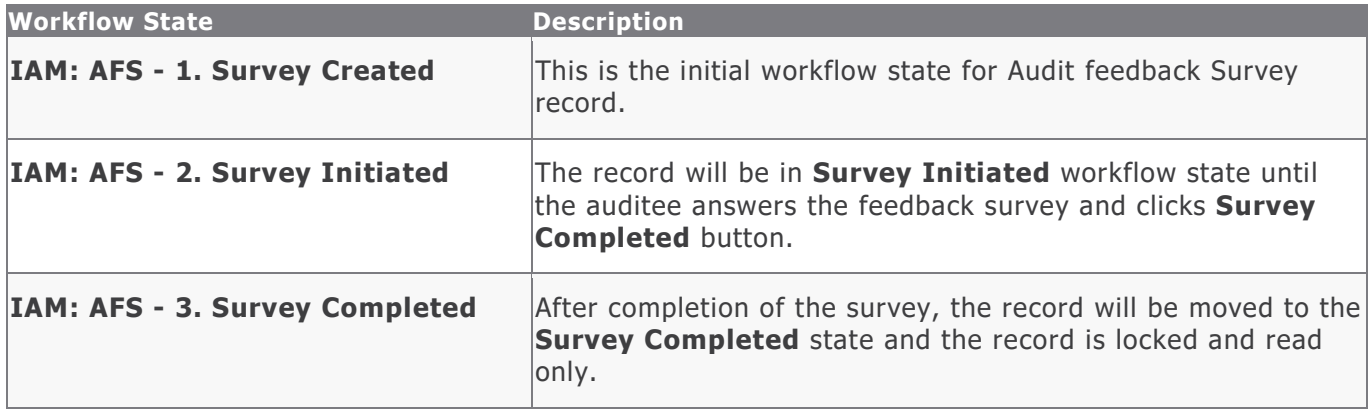

#### <span id="page-33-1"></span>**Workflow Buttons**

The following table lists the buttons available in the various states of the baseline Audit Feedback Survey workflow.

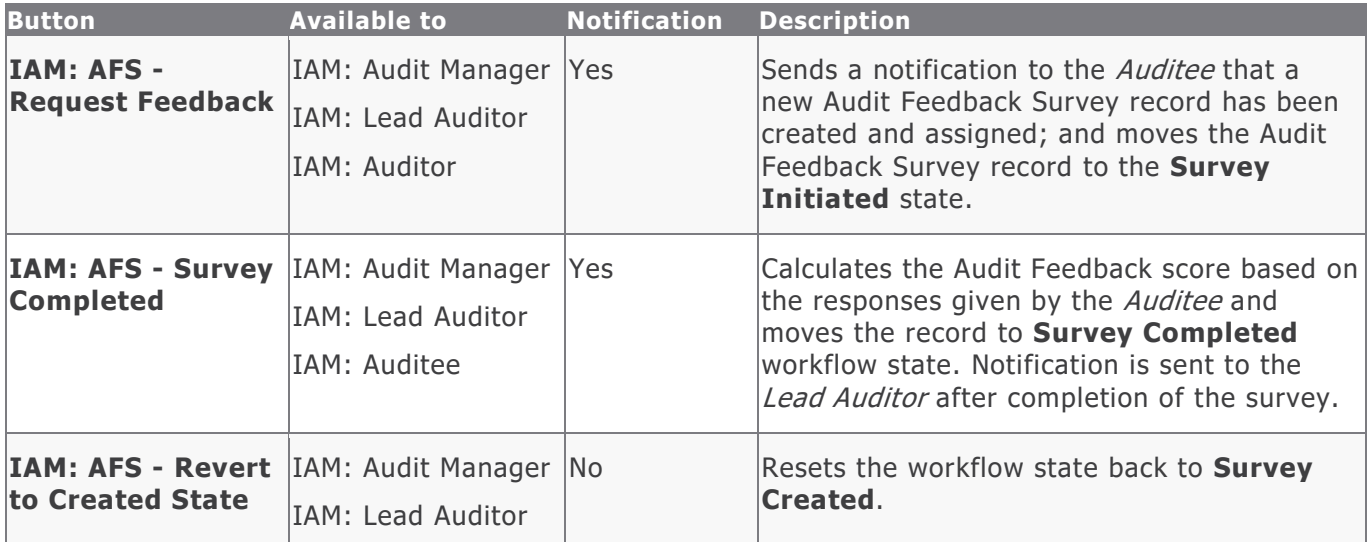

## <span id="page-34-0"></span>**Appendix 1: Offline Decision Making**

Rsam email notifications are configurable including what notification should be sent, what users or roles will receive the notifications, and the content in the notifications.

Offline Decision Making is a powerful and popular feature of Rsam. It provides the Rsam platform directly to the users to perform workflow actions without connecting to the Rsam module. The follow image illustrates an example notification template that has custom text, data from the record, embedded links to the application, and Offline Decision Making actions.

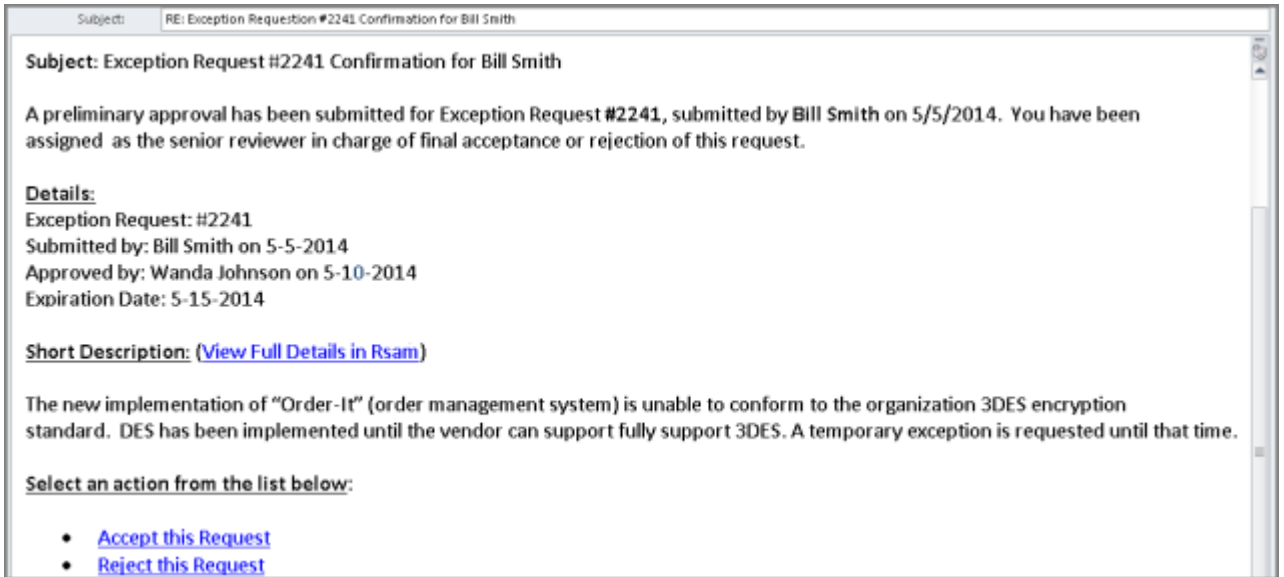

• Reject this Request

## <span id="page-35-0"></span>**Appendix 2: User Assignment Options**

Rsam allows organizations to customize configurations and workflows to their specific business practices. There are many methods by which users can be assigned roles (such as, who is responsible for reviewing and approving exceptions). The following are the most common assignment methods:

- Individual users are assigned to a group. The group is then assigned to the object under which the records are saved. When assigned to the object, the group is also given a specific role. This accomplishes the following:
	- All users in that group inherit the role assigned to the group in the context of the object and all the records under that object.
	- All users in that group have the functionality allocated to that role in the context of the object and all of the records under that object.
- Individual users are assigned a specific role directly in a record. This provides the same result as above – granting the user the functionality with the allocated role. However, it is only in the context of that specific record. No other permissions are granted to the parent object or any other record under that object.

The method for implementing the assignment can also be customizable. The assignment can be manually made through an attribute, assigned when the records are created or imported, or automatically made at different points in the workflow.

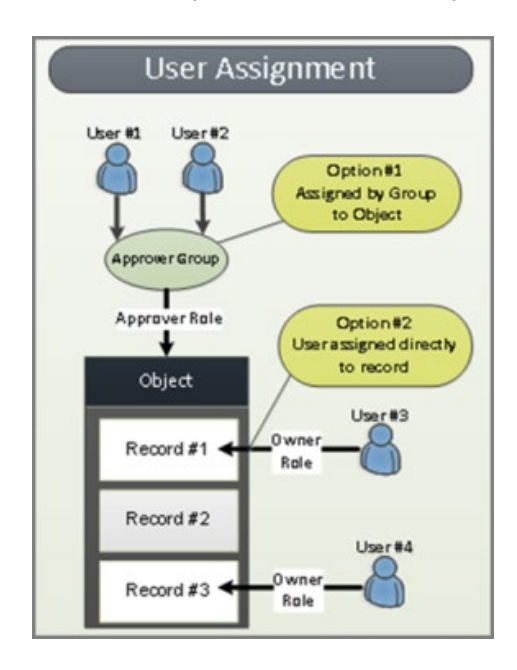

## <span id="page-36-0"></span>**Appendix 3: Rsam Documentation**

## <span id="page-36-1"></span>**Audit Management Module Tutorial**

For a detailed walk-through of the Audit Management Module user experience, refer the Audit Management Module Step-by-Step Tutorial. You should have received the Audit Management Module Step-by-Step Tutorial along with the Audit Management Module instance. If not, contact your Rsam Customer Representative to obtain an electronic copy of the Audit Management Module Step-by-Step Tutorial.

## <span id="page-36-2"></span>**Online Help**

This document provides an overview of the Audit Management Module configuration. To get familiar with the specific Rsam features used in this configuration, refer the Rsam End-User Help, Rsam Administrator Help, or both. The Online help you can access depends on your user permissions.

To access the Online Help, perform the following steps:

- 1. Sign in to your Rsam instance. For example, sign in as *Example Administrator* user. Provide the Username as  $r\_admin$  and Password as password.
- 2. Hover the cursor over **Help** and select an Online help from the menu that appears. Depending on your user permissions, you will be able to access the Rsam End-User Help, Rsam Administrator Help, Step-by-Step Tutorials, or all.

The following image shows the Rsam Administrator Help, opened from the Example Administrator user account.

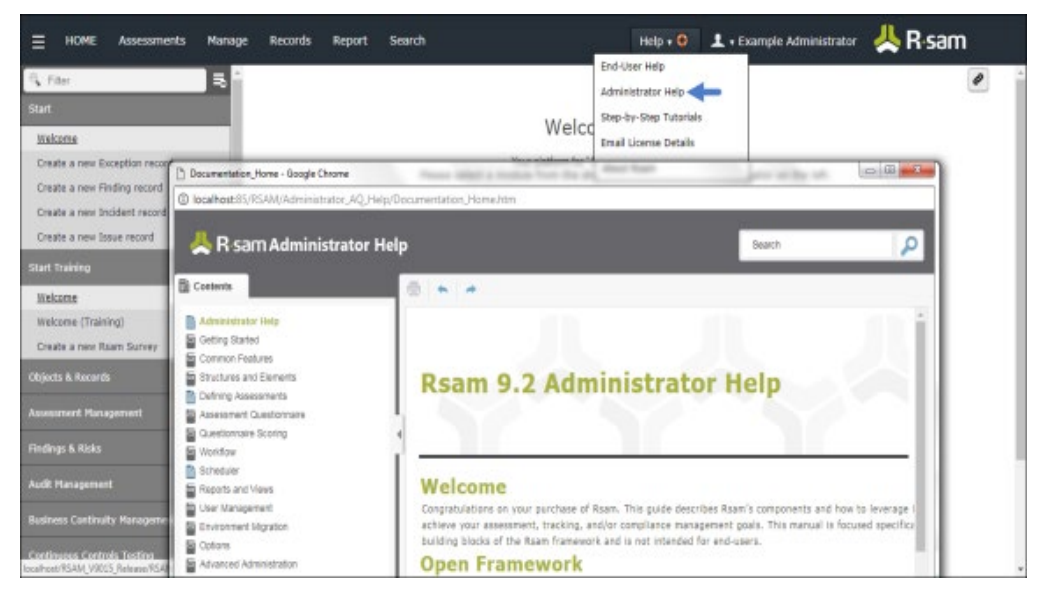